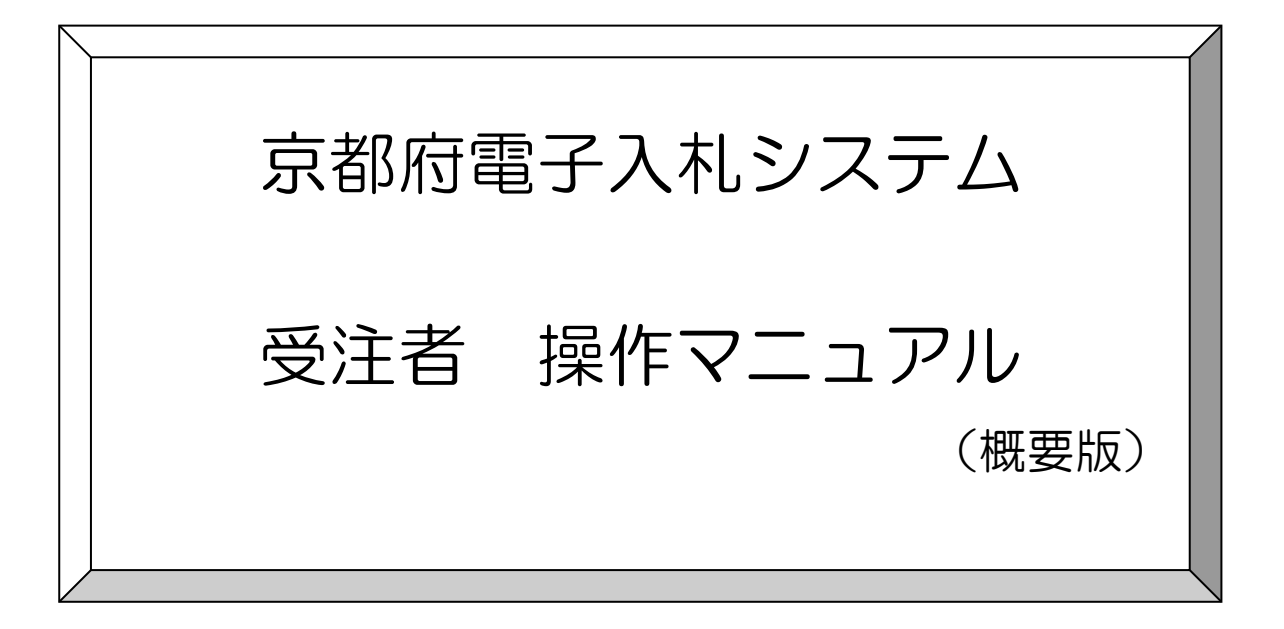

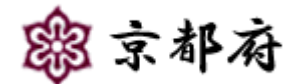

(令和2年9月 第13版)

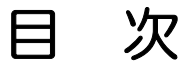

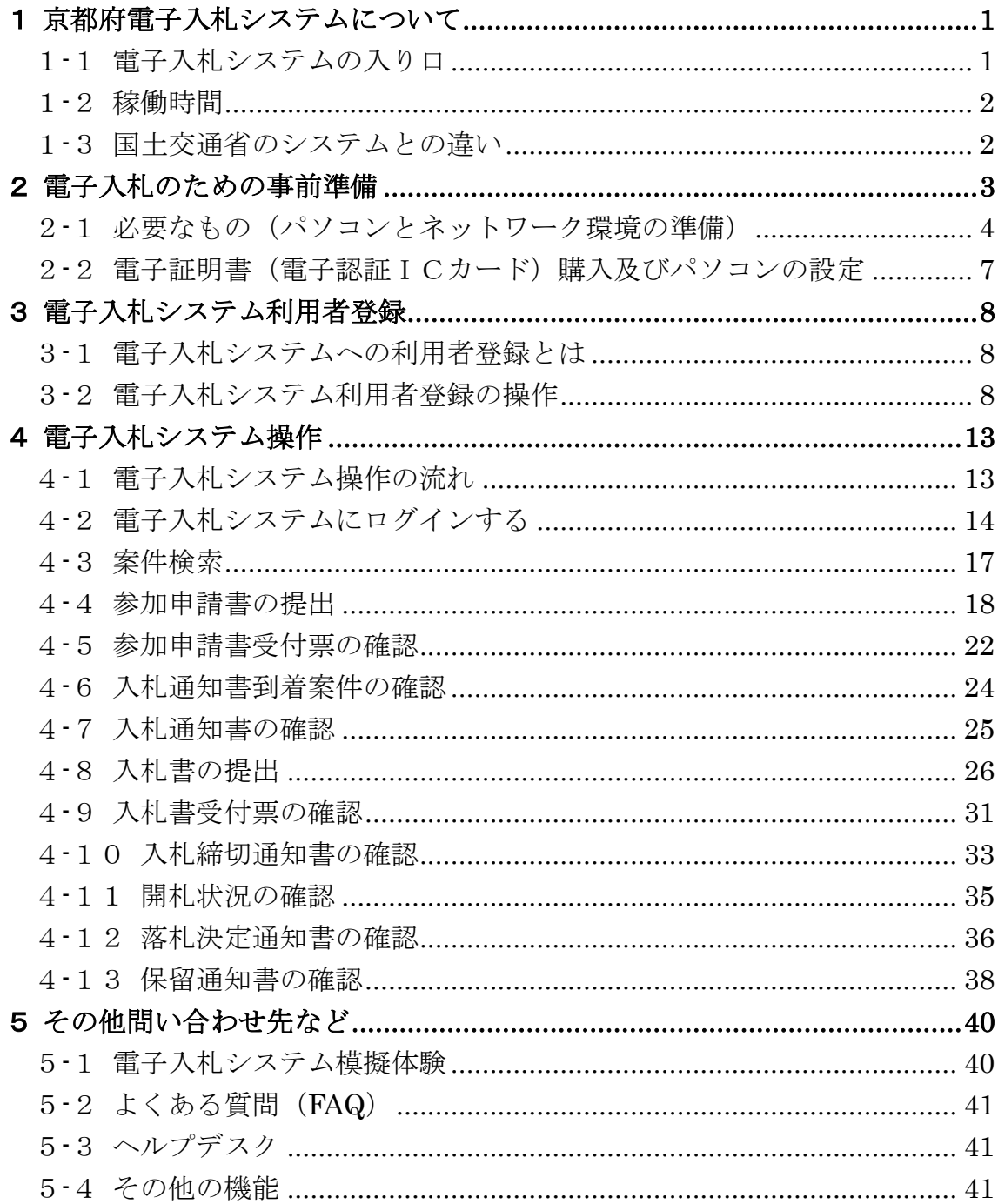

# 1 京都府電子入札システムについて

### 1-1 電子入札システムの入り口

京都府の電子入札システムは京都府電子調達ホームページ (http://www.pref.kyoto.jp/ebid/)から「電子入札 システム」を選択することにより利用できます。

なお、事前準備を終え、利用者登録を行ったICカードを接続したパソコンでなければ、電子入札システムを利 用することはできません。

【京都府電子調達ホームページ】

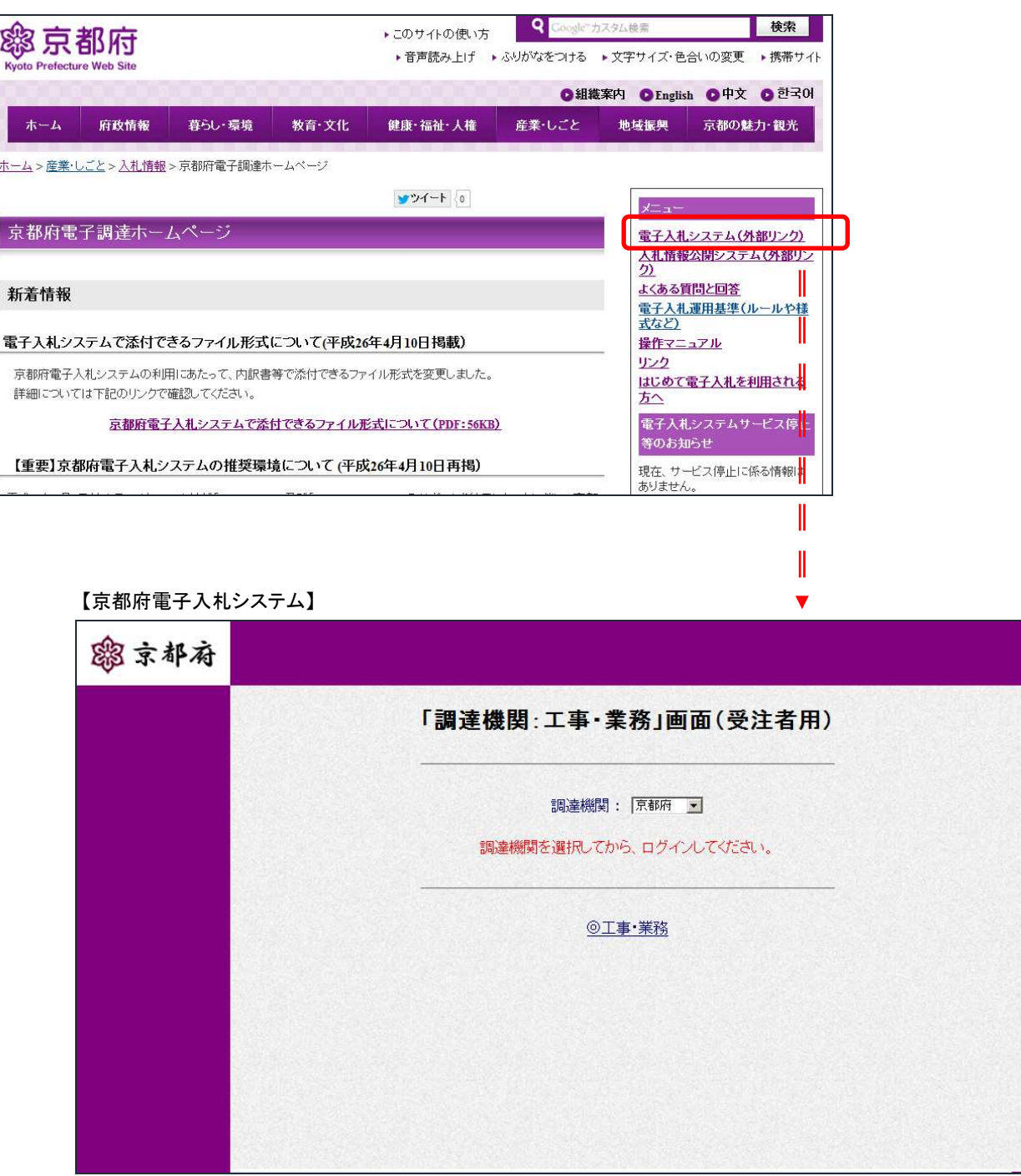

### 1-2 稼働時間

京都府電子入札システムの稼働時間は、平日の9:00~18:00となります。

### 1-3 国土交通省のシステムとの違い

京都府の電子入札システムは、国土交通省の電子入札システムと同様に、電子入札コアシステムを基本として 開発していますが、以下の点で異なります。

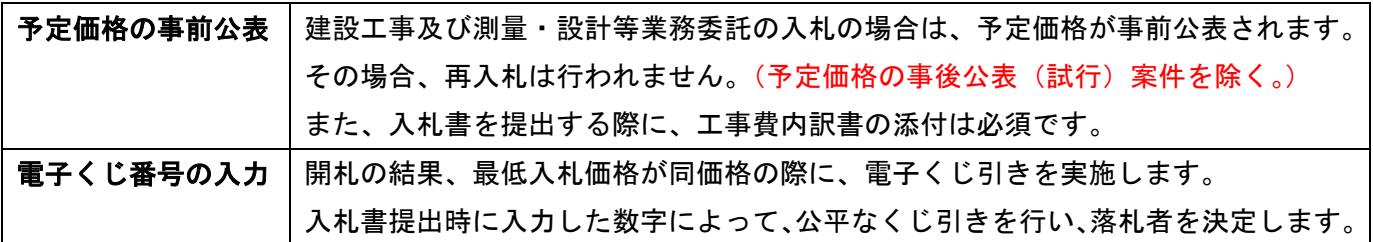

その他必要な機器や IC カードなどは、国土交通省の電子入札システムと同じです。

また、ICカードの名義人は京都府の入札参加資格者名簿に記載されている方(代表者)または年間委任状を受 けられている方に限りますので、ご注意ください。

# 2 電子入札のための事前準備

京都府の電子入札システムを利用するためには、事前準備(以下1~4)と、利用者登録(以下5)が必要です。

準備や設定作業が不十分な場合は、電子入札システムの利用に支障が生じるおそれがありますので内容を確認の 上、必要な作業を行ってください。

なお、国土交通省等ですでに電子入札に参加されている場合でも、京都府の電子入札システムを利用するために は、下記3以降の作業は必ず行っていただく必要がありますので、注意してください。

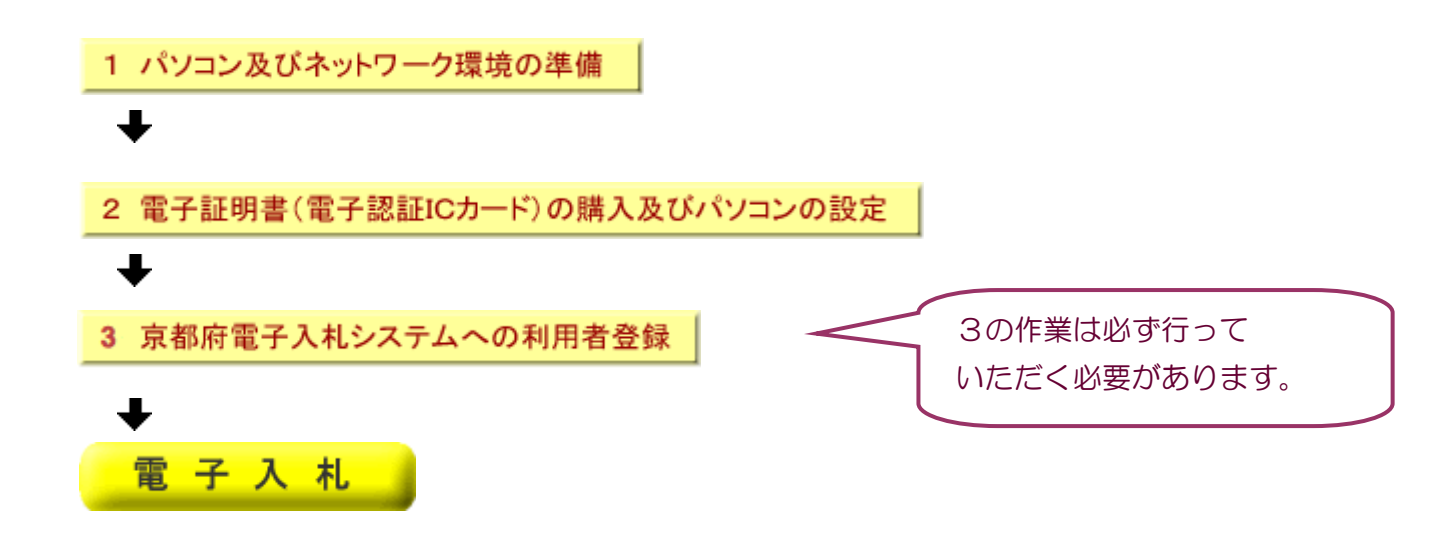

### 2-1 必要なもの(パソコンとネットワーク環境の準備)

電子入札を利用するには、以下の 3 つが必要です。

- ① パソコン(ハードウェア・ソフトウェア)・プリンタ
- ② IC カードと IC カードリーダー
- ③ インターネットへの接続

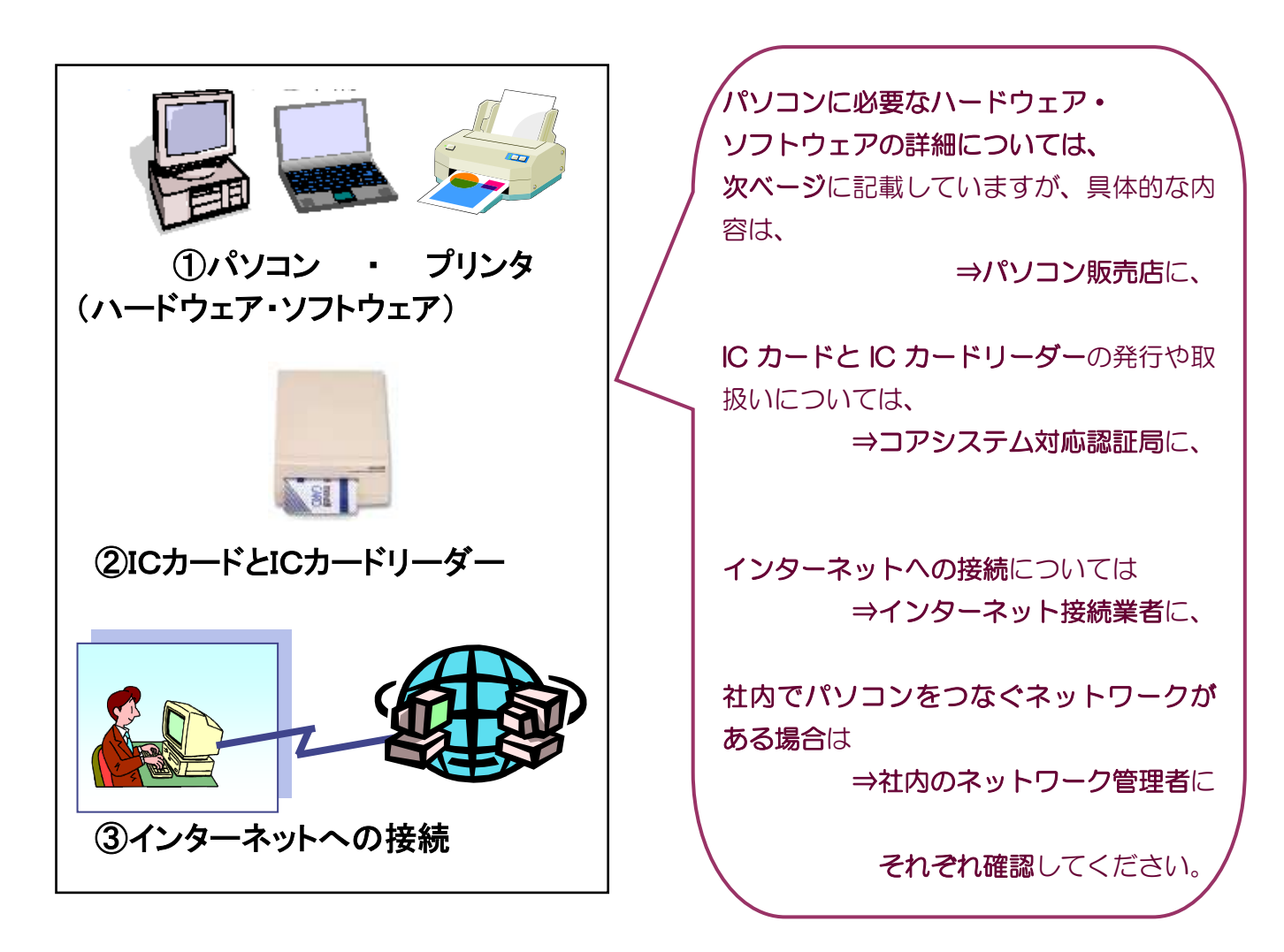

### ① パソコン(ハードウェア・ソフトウェア)・プリンタ

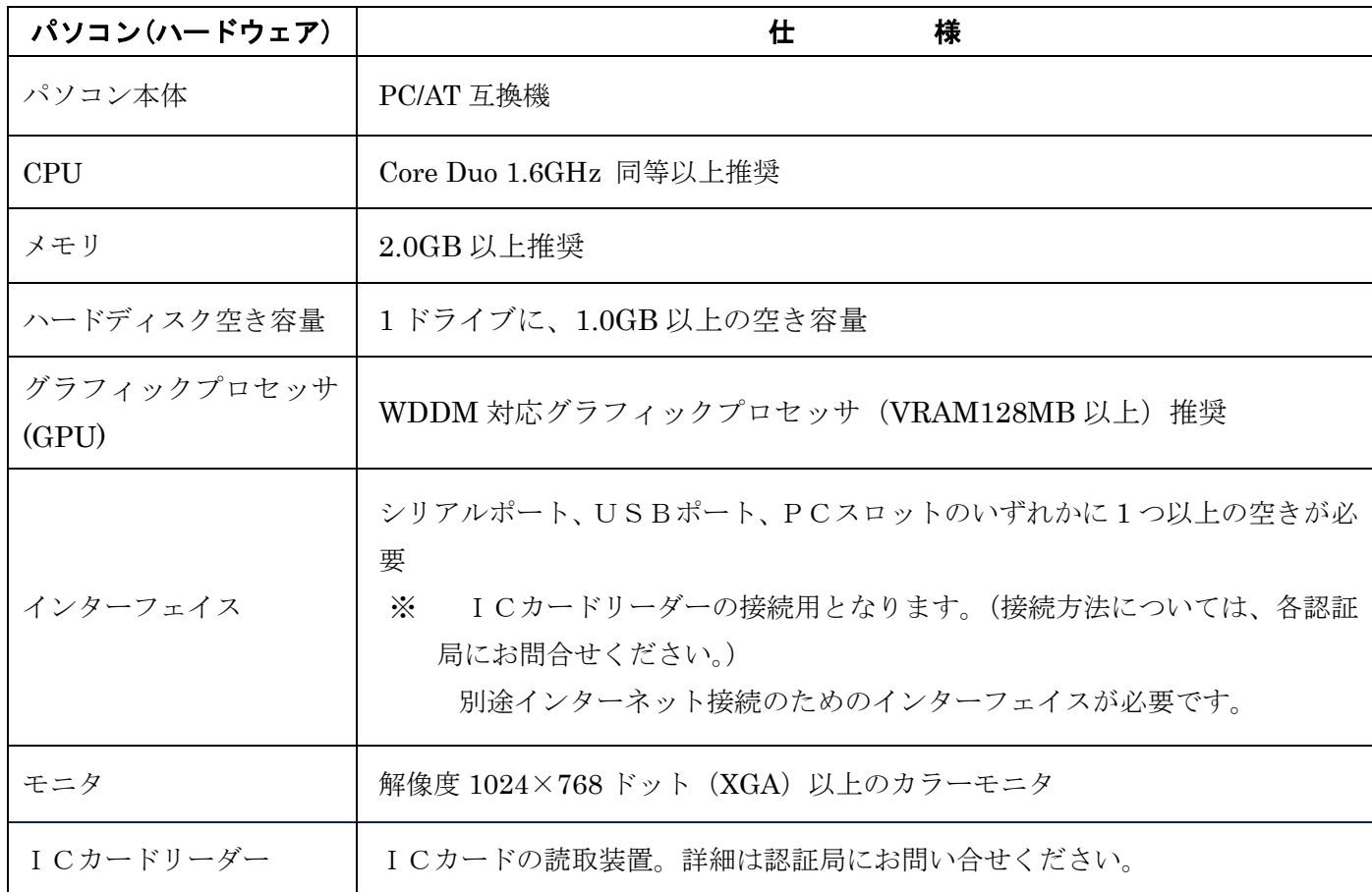

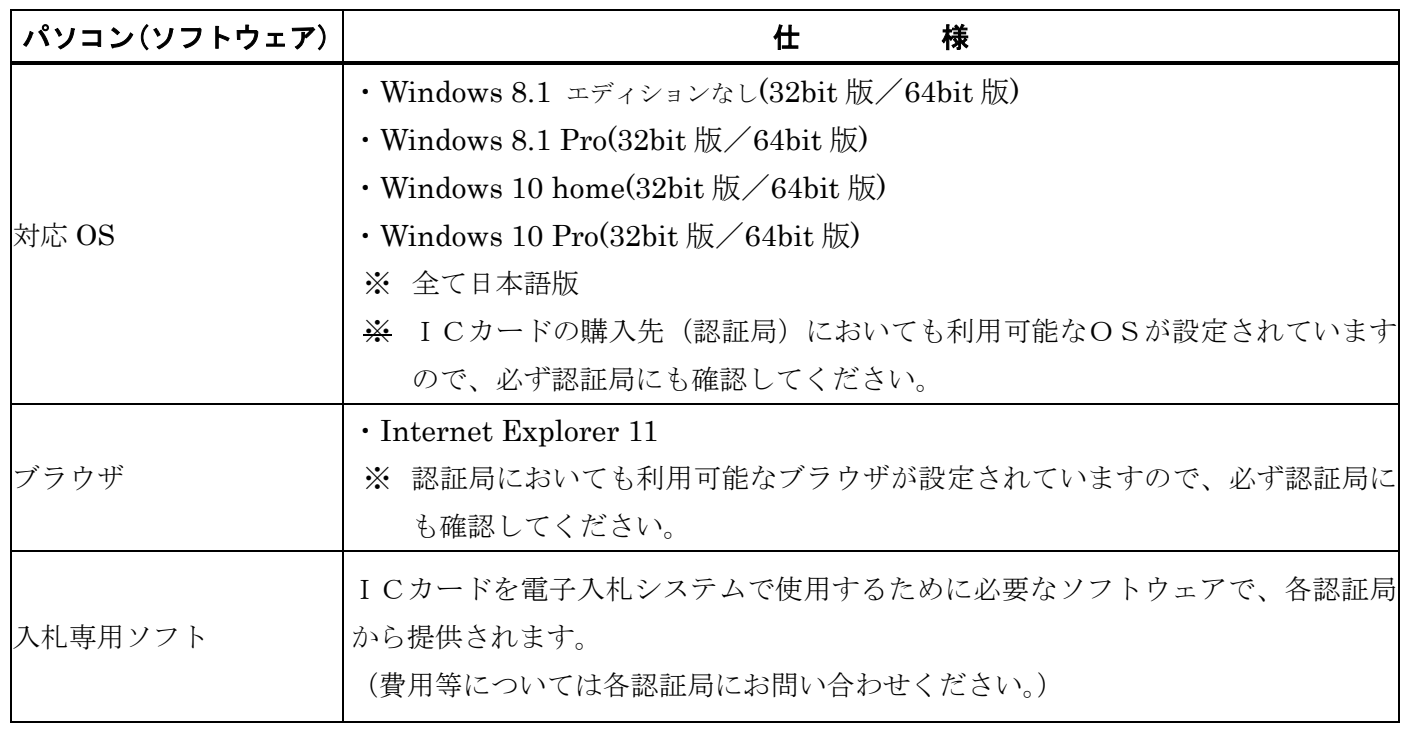

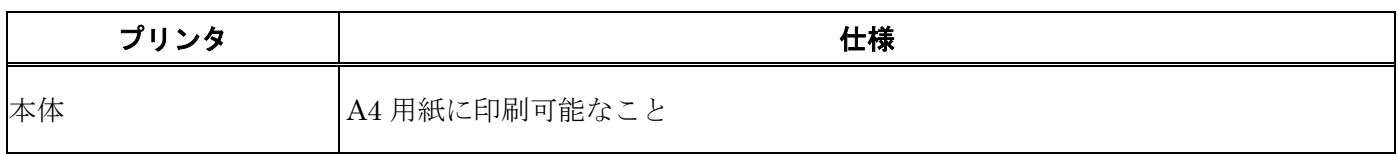

#### ② ICカードとICカードリーダー

電子入札コアシステム対応認証局が発行するICカードと、認証局が指定するICカードリーダー(読取装置)、 及び専用のソフトウェアが必要となります。(有料)

具体的な内容については、以下のホームページに記載された各認証局にお問い合せください。

・電子入札コアシステム開発コンソーシアムのホームページ(http://www.cals.jacic.or.jp/coreconso/)

・京都府電子調達ホームページ(http://www.pref.kyoto.jp/ebid/)

なお、ICカードの名義人は京都府の入札参加資格者名簿に記載されている方(代表者)または年間委任状を受 けられている方に限りますので、ご注意ください。

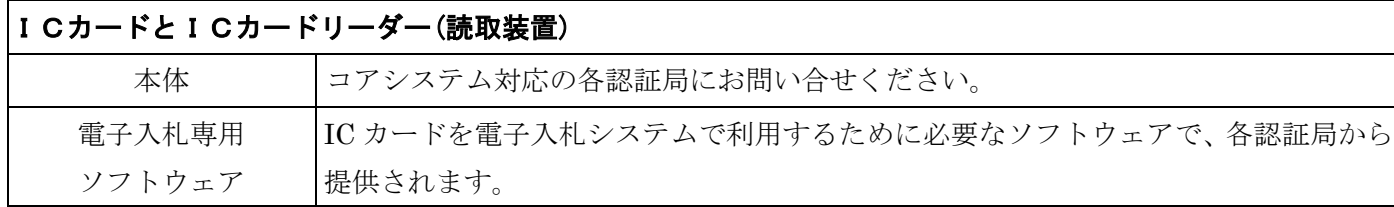

#### ③ インターネットへの接続

インターネットを利用するために、プロバイダ(インターネット接続業者)との契約が必要です。

### 2-2 電子証明書(電子認証ICカード)購入及びパソコンの設定

上記2-2②により、認証局から購入したICカードを利用するためには、電子入札用のパソコンにICカード リーダーを接続するほか、各種設定が必要となります。

認証局が発行したマニュアル等を参考にして、不明な点は認証局に確認の上、必要な設定を行ってください。

### 3 電子入札システム利用者登録

### 3-1 雷子入札システムへの利用者登録とは

利用者登録は、ICカードに格納されている電子証明書の利用者を、京都府の電子入札システムに登録する 作業です。

事前準備を終えた、ICカードリーダが接続されたパソコンから、電子入札システムにICカードや各種情 報を登録します。

利用者登録を行うことにより、京都府の電子入札に参加することがはじめて可能となります。従って、電子 入札に参加する前に、必ず利用者登録を行う必要があります。

また、京都府電子入札システムを利用する京都府以外の発注機関(市町)の入札に参加を希望する場合は、 それぞれの発注機関ごとに個別に利用者登録を行う必要があります。

### 3-2 電子入札システム利用者登録の操作

京都府のホームページから、電子入札システムの画面を開いて操作していきます。

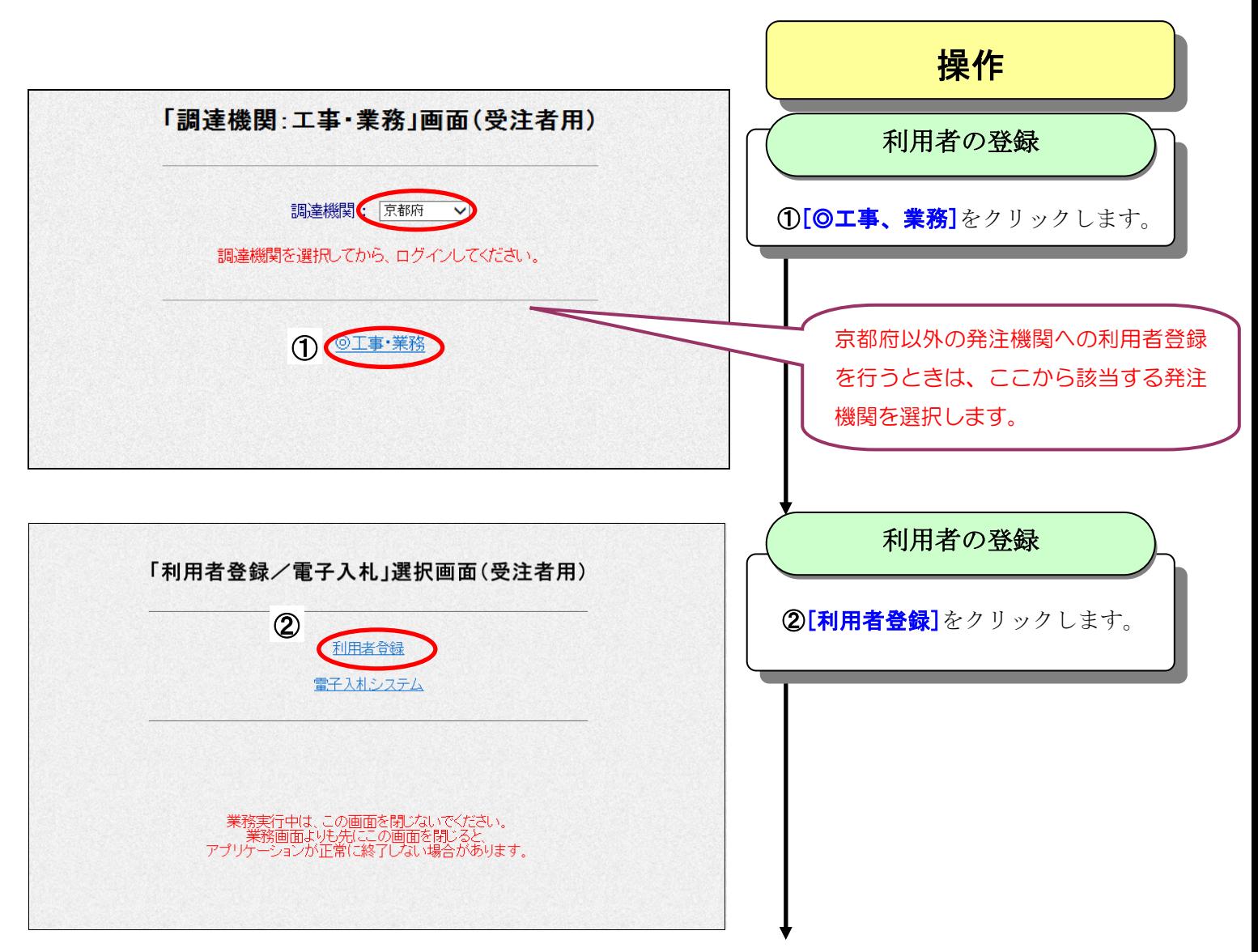

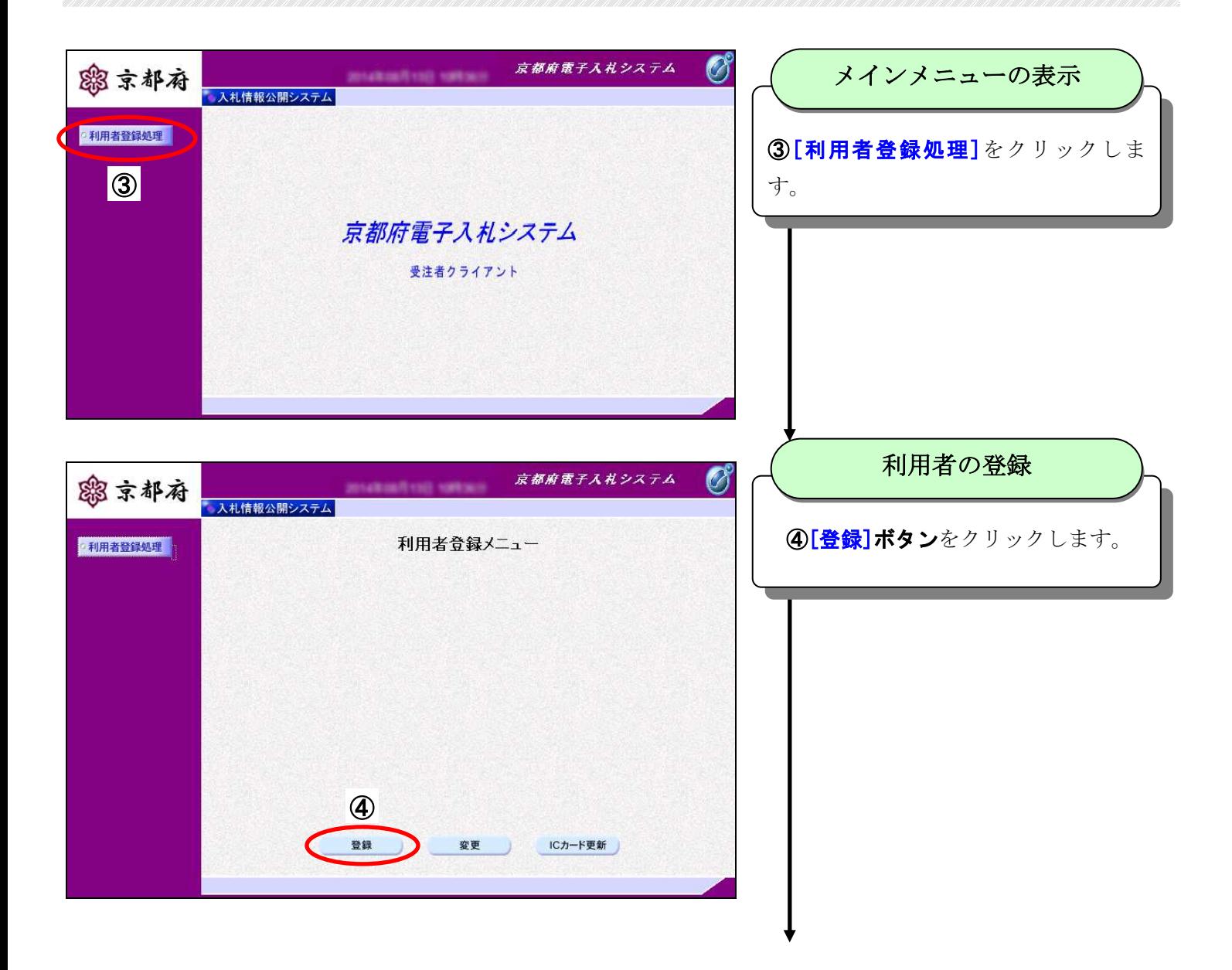

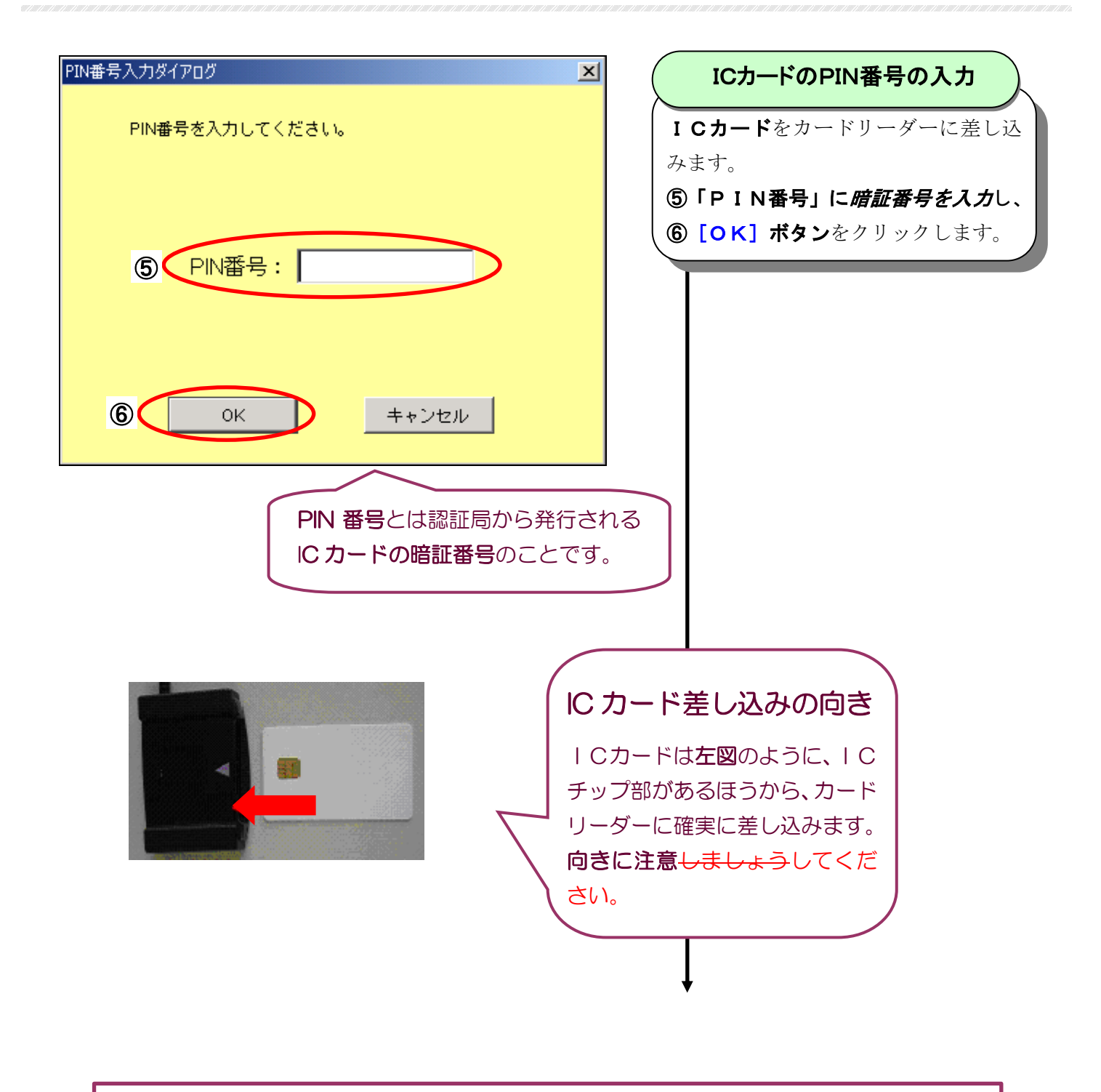

#### PIN 番号の注意事項

① PIN 番号の入力を続けて誤った場合には、IC カードが利用できなくなります。 一度入力を誤った場合には、正しい PIN 番号を確認し、注意しながら入力してください。 もし、IC カードが利用できなくなった場合は、認証局に問い合わせてください。 ②PIN 番号を忘れた場合、認証局に問い合わせても、教えてもらうことはできません。 PIN 番号は絶対に忘れないようにしてください。

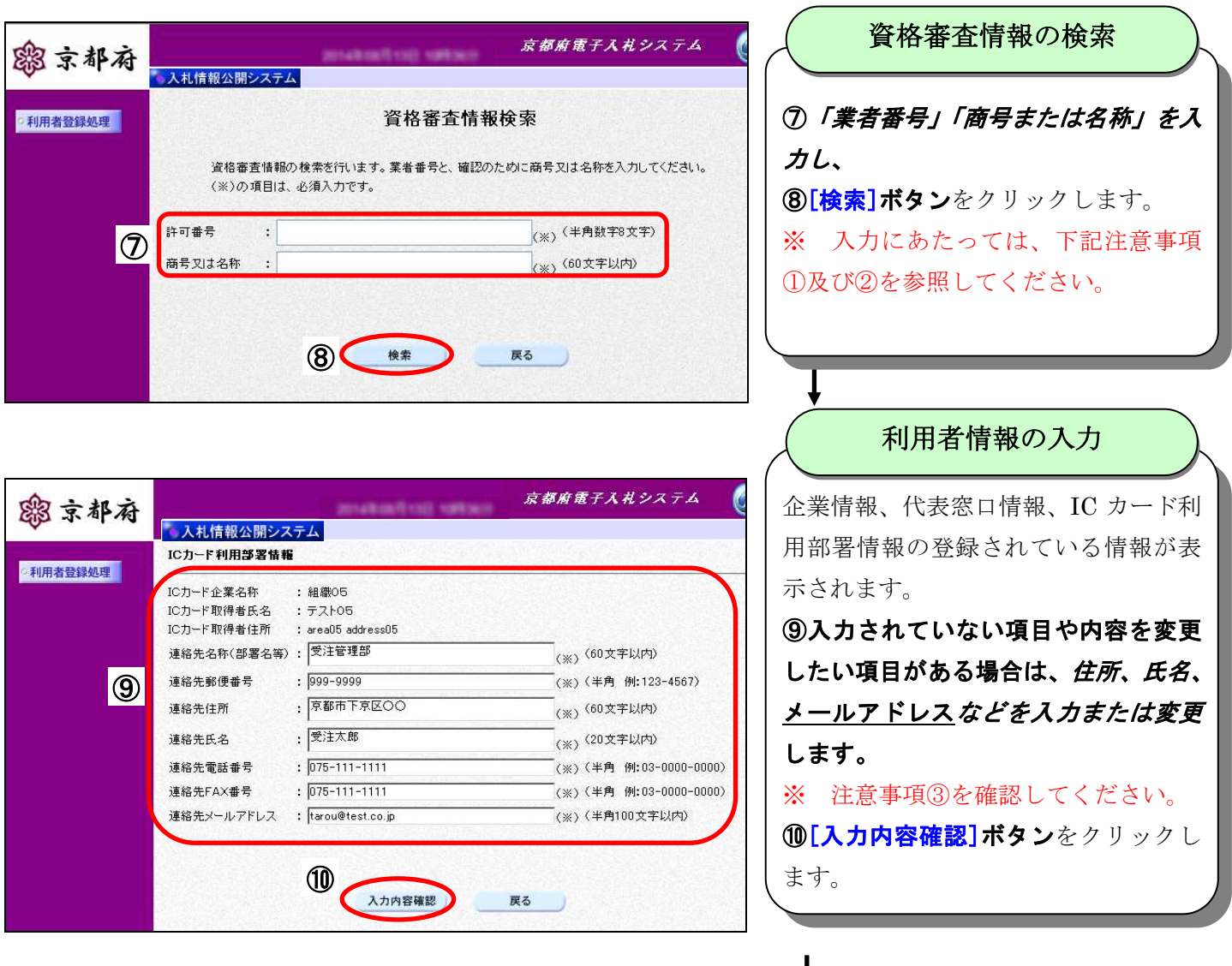

### 注意事項① 「許可番号」と「商号または名称」について 許可番号

- 1 工事 許可種別+許可番号 合計 8 桁の半角数字 例: 26000100(京都府許可業者の場合)/ 00999999(国土交通省許可業者の場合) \* 経常建設共同企業体(経常 JV)の場合は、経常 JV に対して付与された 8 桁の番号を入力して ください。
- 2 業務 京都府から送付した「測量等業務指名競争入札参加資格認定通知書」ユーザID(業 者番号) 8 桁の半角数字

#### 例: 60000000

#### 商号または名称

全て全角で入力します。法人の形態(株式会社など)の表記は、(かっこ)で省略したものを入 力してください。

例:「(株)京都土木」 ※(かっこ)も全角です。

### 注意事項② 使用禁止文字について

京都府電子入札システムで使用可能な文字は以下のとおりです。

・半角英数字および半角スペース ・非漢字(全角記号、ひらがな、カタカナ)

- ・JIS 第一水準 ・JIS 第二水準
- 

これ以外の文字(JIS 第三水準、外字など)は、すべて入力不可ですのでご注意ください。 (例)「髙」→「高」と入力する必要があります。

注意事項③ 連絡先メールアドレスについて 利用者登録が完了した場合、ここで登録した連絡先メールアドレスあてに「登録完了」のメー ルが送信されてきます。 また、電子入札の案件処理手続中は、入札通知書や受付票が発行された時のお知らせメールが 送信されてきますので、誤りのないよう入力してください。

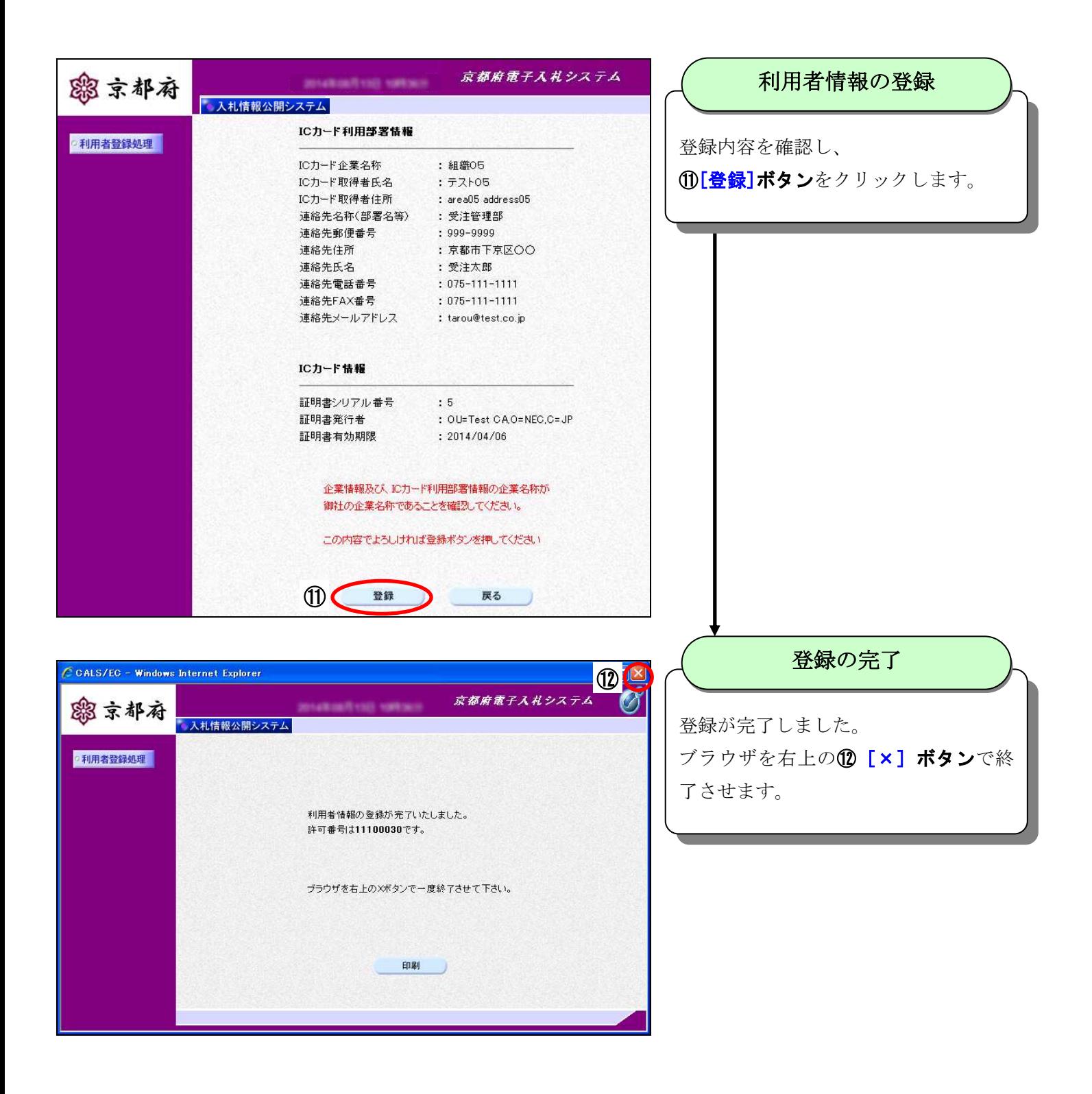

# 4 電子入札システム操作

## 4-1 電子入札システム操作の流れ

公募型指名競争入札方式を例にすると操作の流れは次のとおりです。

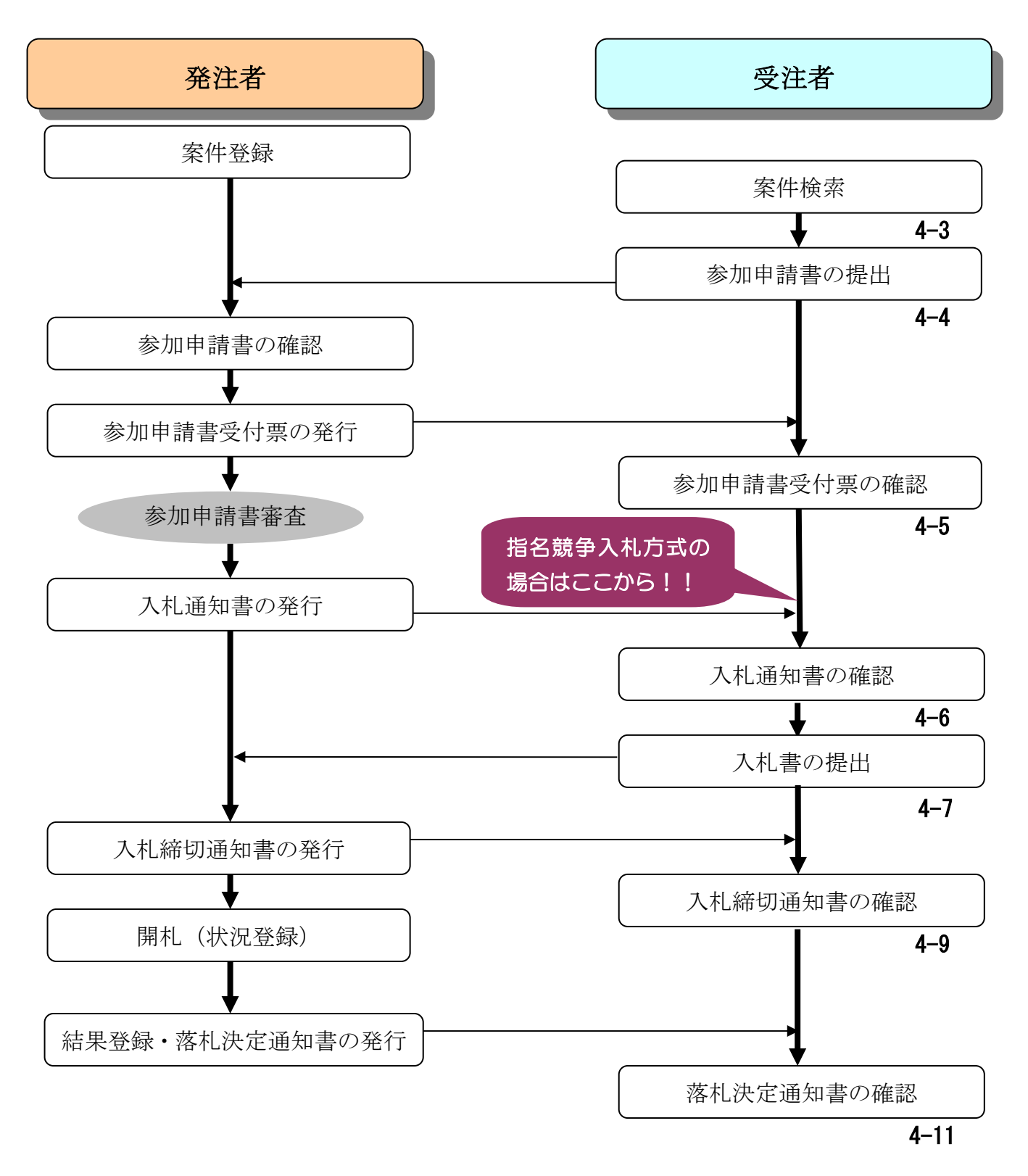

### 4-2 電子入札システムにログインする

電子入札システムを利用するためには、最初にログインをします。

事前準備を終え、利用者登録を行ったICカードを接続したパソコンでなければ、電子入札システムを利用する ことはできません。

IC カードや PIN 番号 (暗証番号) を利用することにより、正しい利用者のみが、電子入札システムを利用で きます。

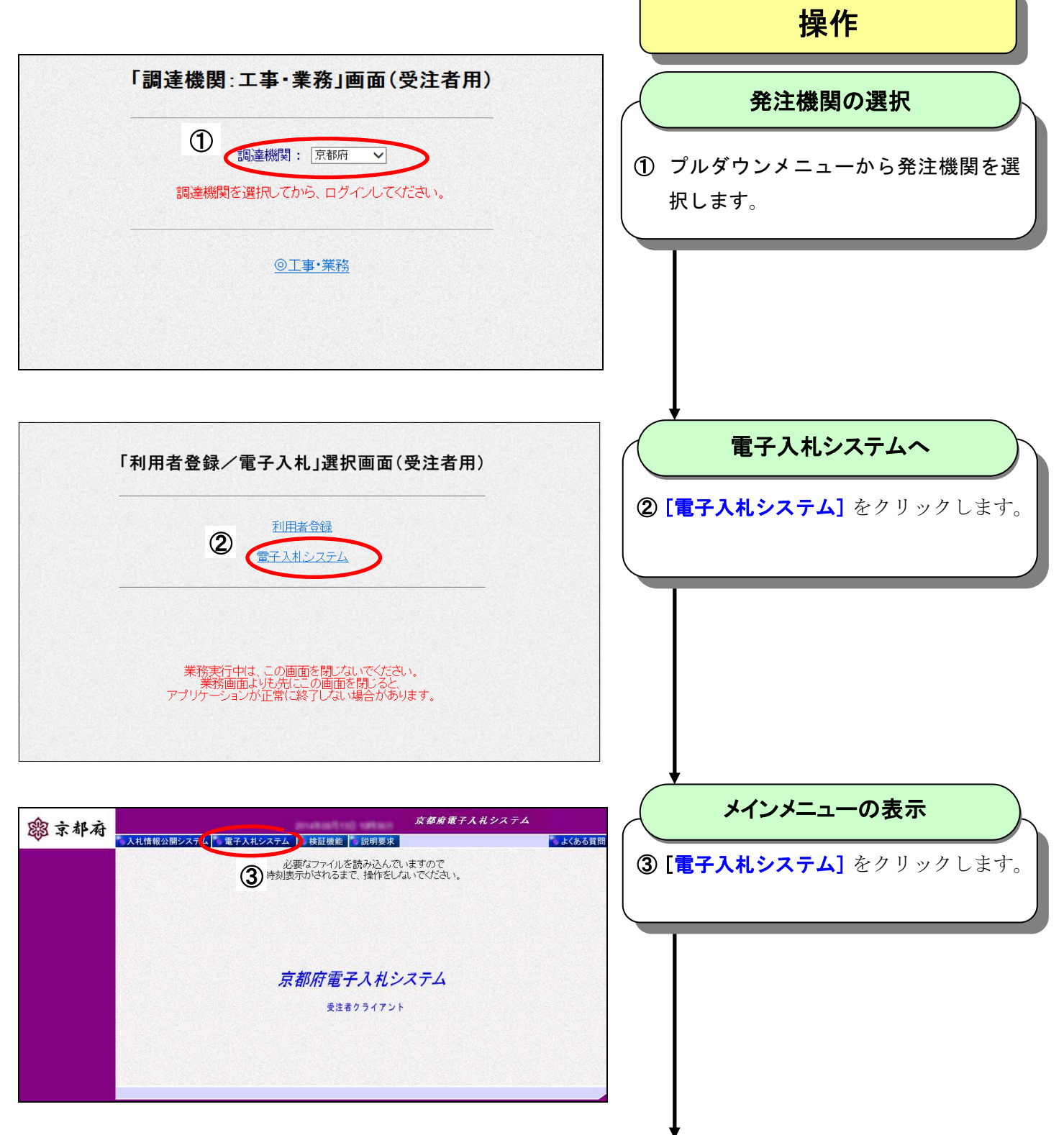

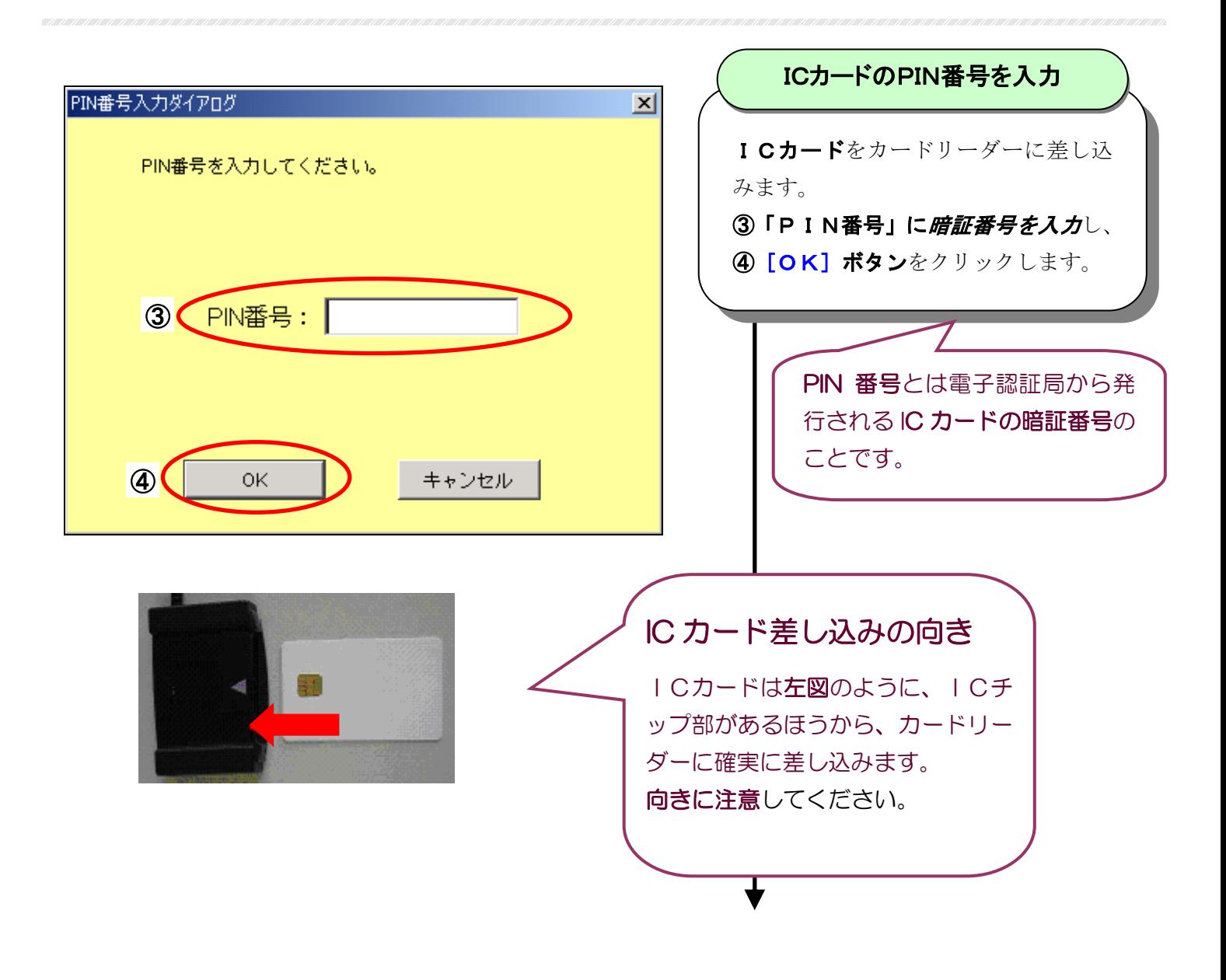

### PIN 番号の注意事項

① PIN 番号の入力を続けて誤った場合には、IC カードが利用できなくなります。 一度入力を誤った場合には、正しい PIN 番号を確認し、注意しながら入力してください。 もし、IC カードが利用できなくなった場合は、認証局に問い合わせしてください。 ②PIN 番号を忘れた場合、認証局に問い合わせても、教えてもらうことはできません。 PIN 番号は絶対に忘れないようにしてください。

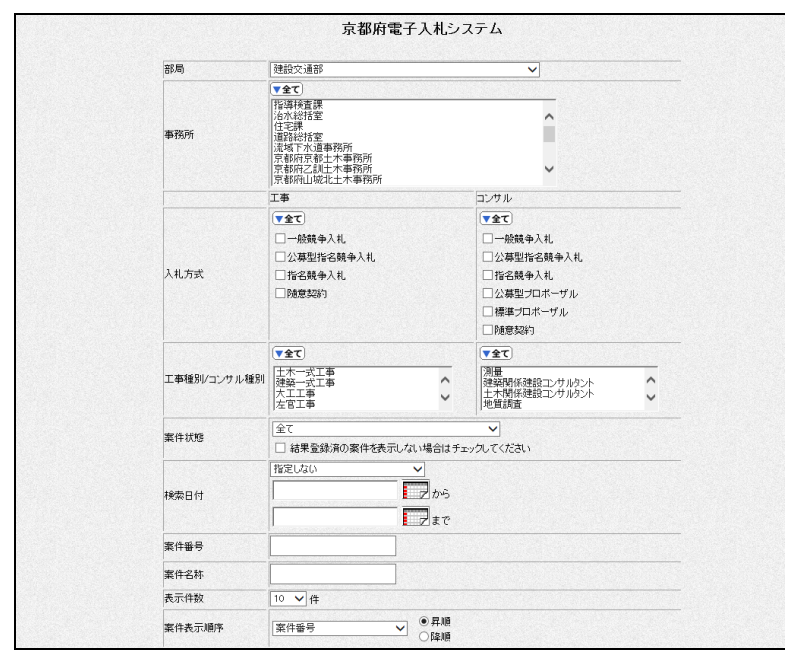

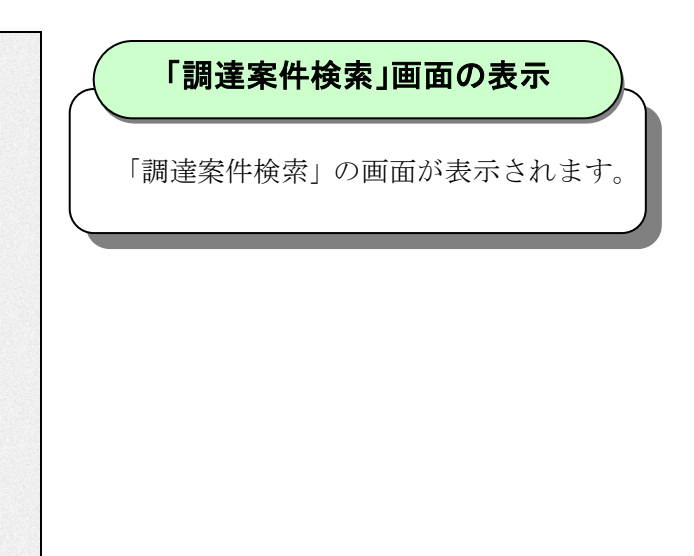

この「調達案件検索」画面から、案件に対する操作を行います。

- ・ 「調達案件一覧」:参加申請書提出から入札通知書確認までの案件操作
- ・ 「入札状況一覧」:入札書提出から落札決定通知書確認までの案件操作

### 4-3 案件検索

「調達案件検索」画面から、電子入札システムに登録された案件を検索します。

- 「調達案件一覧」:参加申請書提出から入札通知書確認までの案件操作
- 「入札状況一覧」:入札書提出から落札決定通知書確認までの案件操作

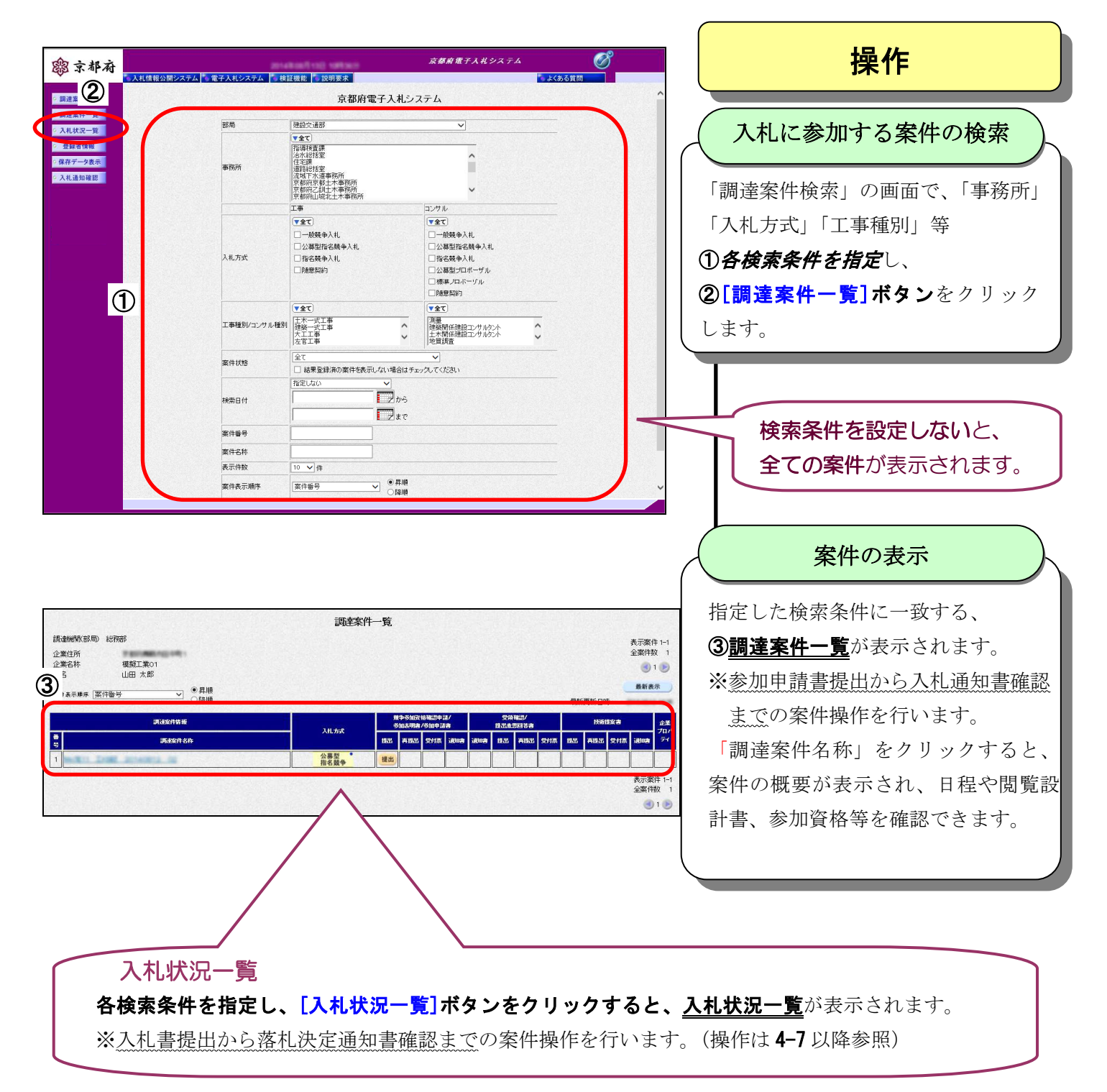

# 4-4 参加申請書の提出

参加を希望する案件について「参加申請書」を提出します。

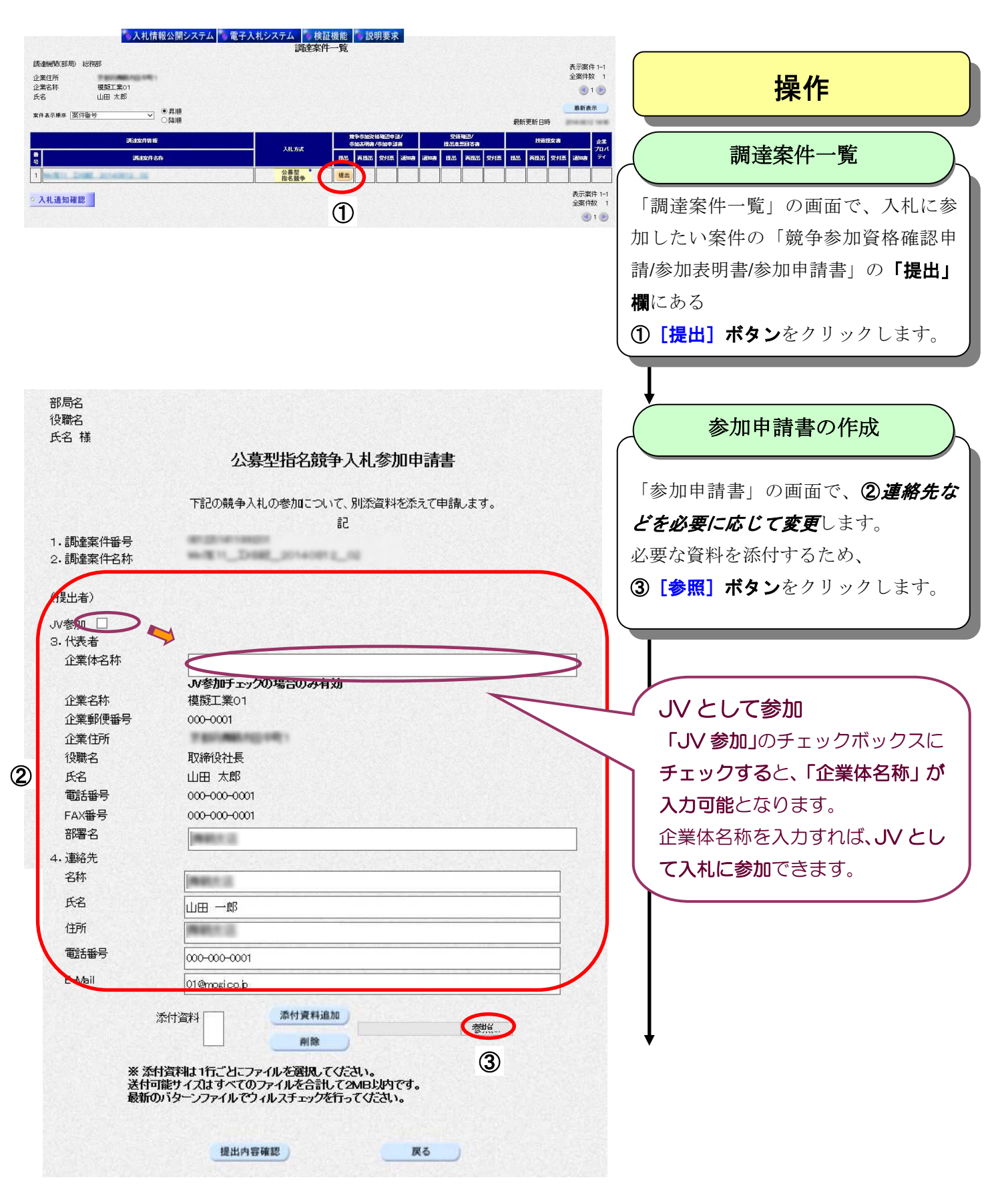

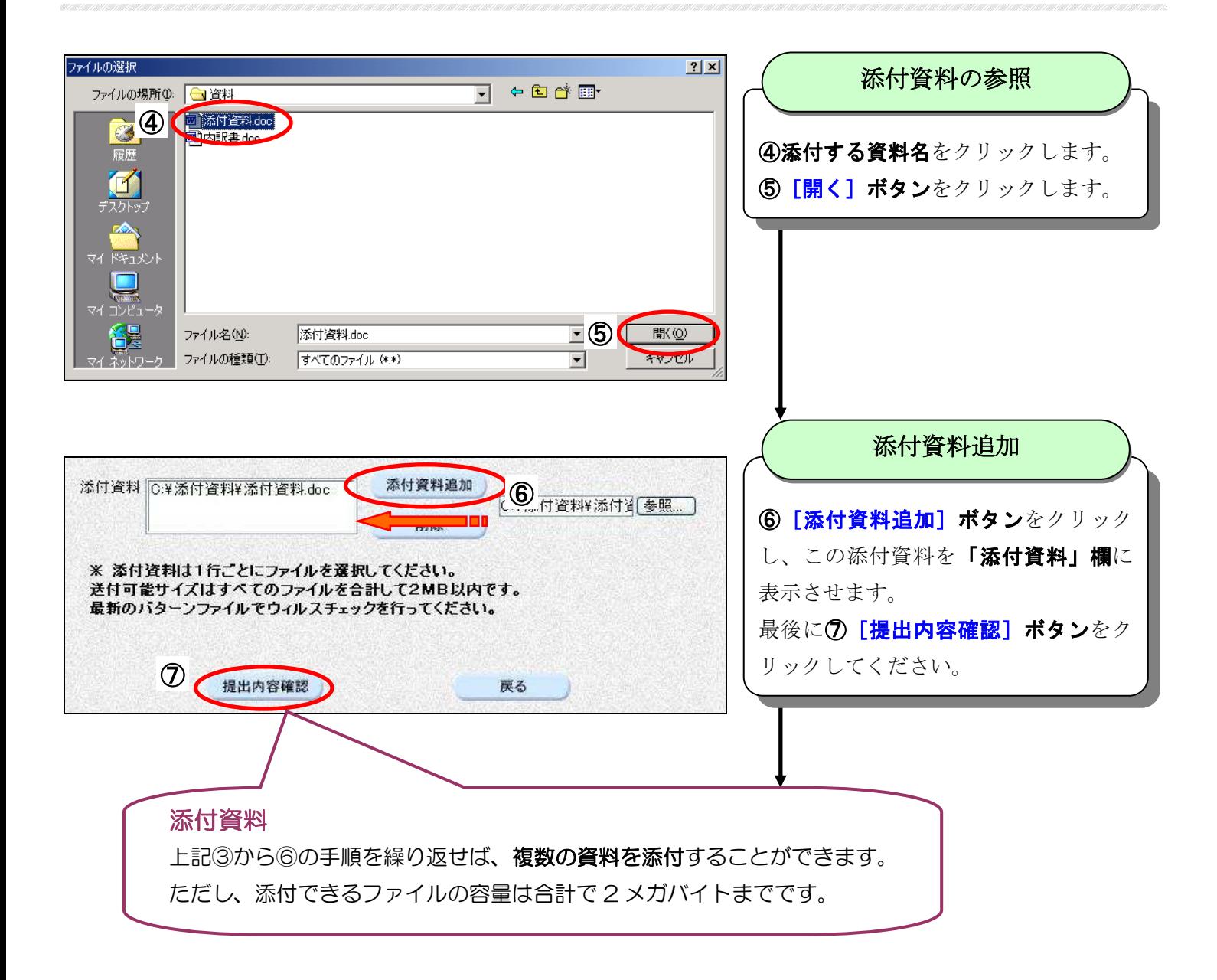

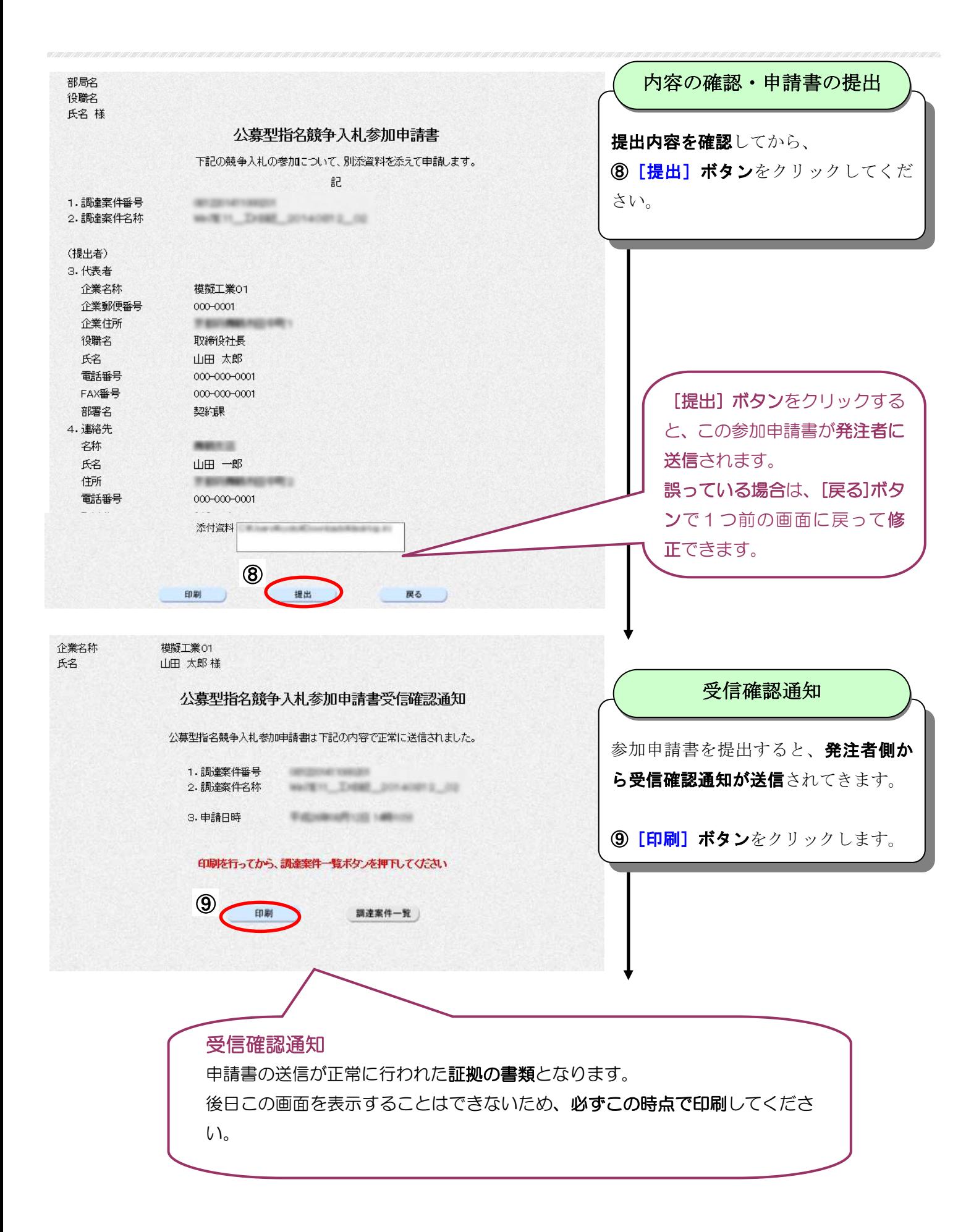

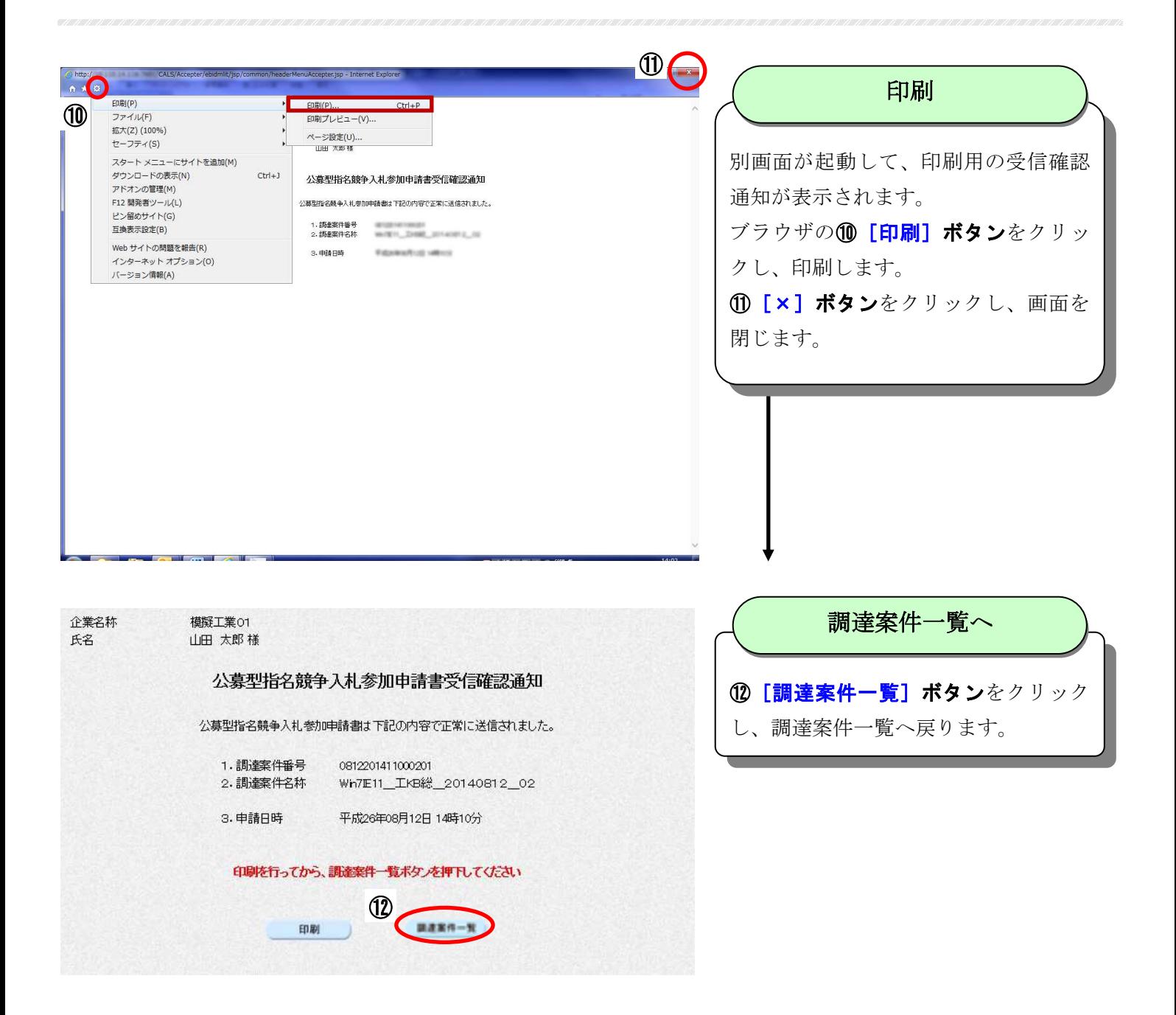

# 4-5 参加申請書受付票の確認

「参加申請書」が受け付けられたことを「参加申請書受付票」で確認します。なお、「参加申請書受付票」 は発注機関が添付資料を含めて内容を確認した後に発行しますので、それまでお待ちください。

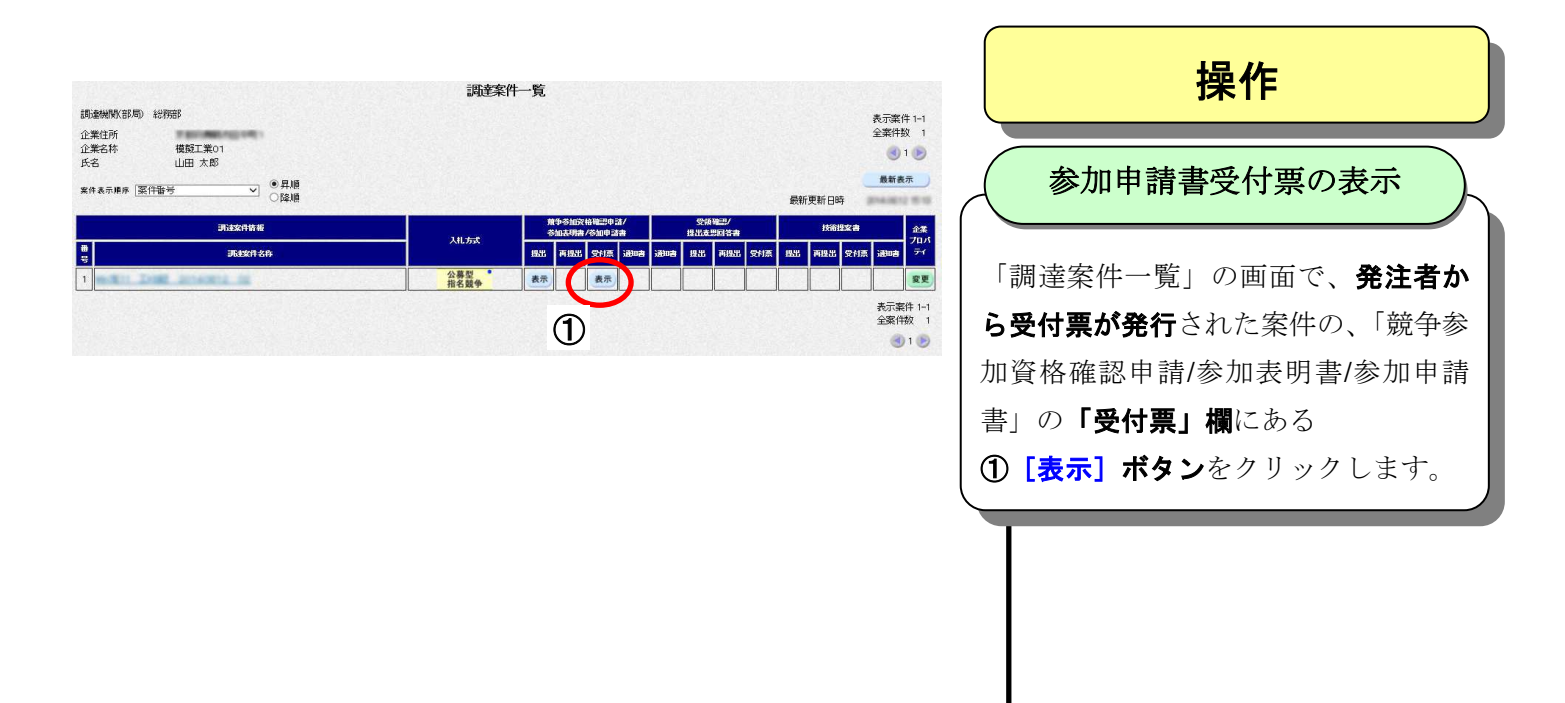

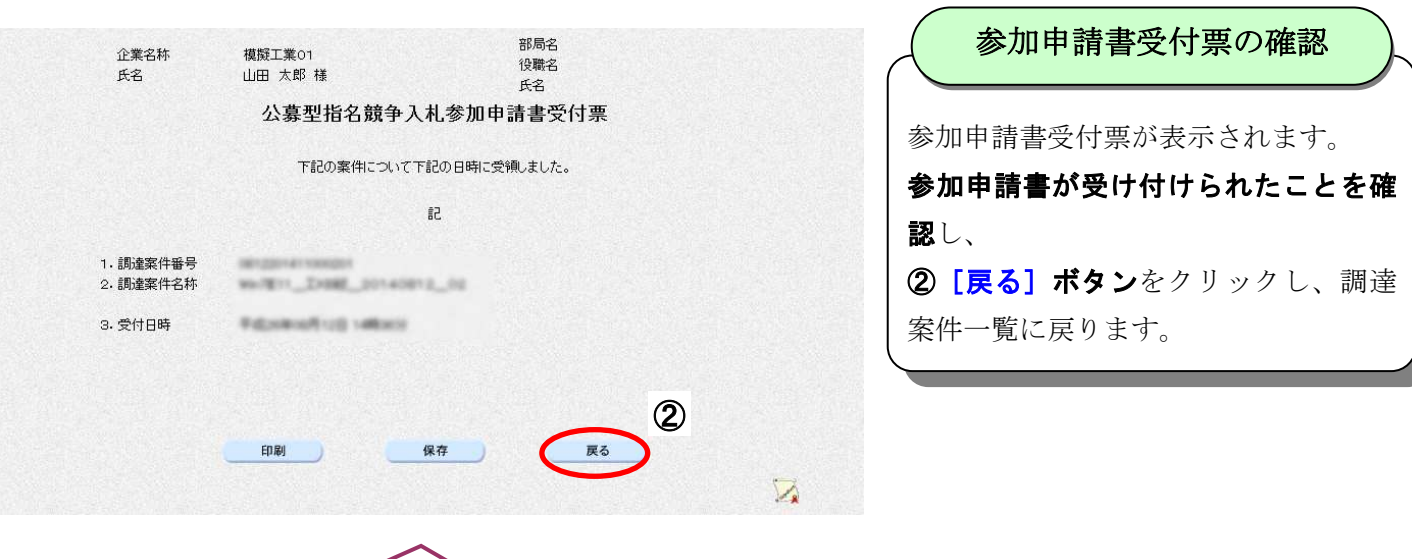

### 印刷と保存

■受付票を印刷する([印刷]ボタン)

別画面が起動し、印刷用の受付票画面が表示されます。このブラウザの「印刷」ボタンをクリックし、 印刷します。

■受付票を保存する([保存]ボタン)

ファイルのダウンロード画面が表示されます。「このプログラムをディスクに保存する」を選択して 保存先を指定し、「保存」ボタンをクリックし、保存します。

保存した受付票は、後から確認できます。

確認するには、電子入札システムの①[保存データ表示]ボタンをクリックし、「保存データ表示」画 面で2保存したファイルを指定し、3[表示]ボタンをクリックすると、別画面が起動し、印刷用の 受付票画面が表示されます。

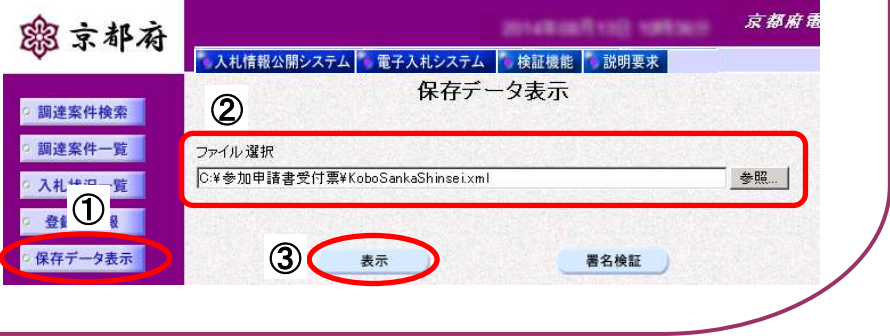

# 4-6 入札通知書到着案件の確認

入札参加資格要件に適合すれば、京都府から「入札通知書」が発行されます。 入札通知書が到着している案件を確認します。

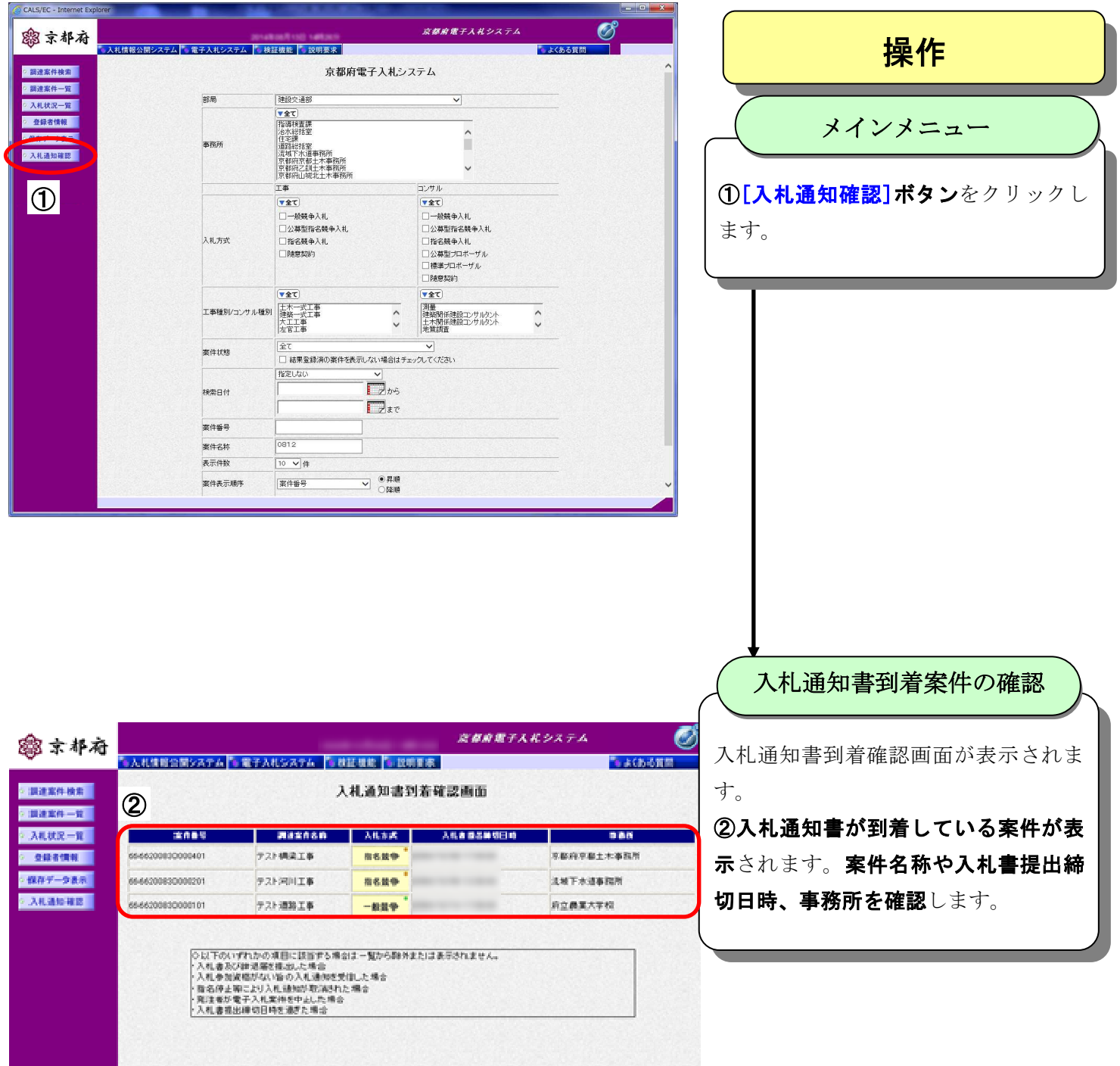

# 4-7 入札通知書の確認

京都府から発行された「入札通知書」の予定価格、入札書受付期間、入札に関する注意事項等を確認します。

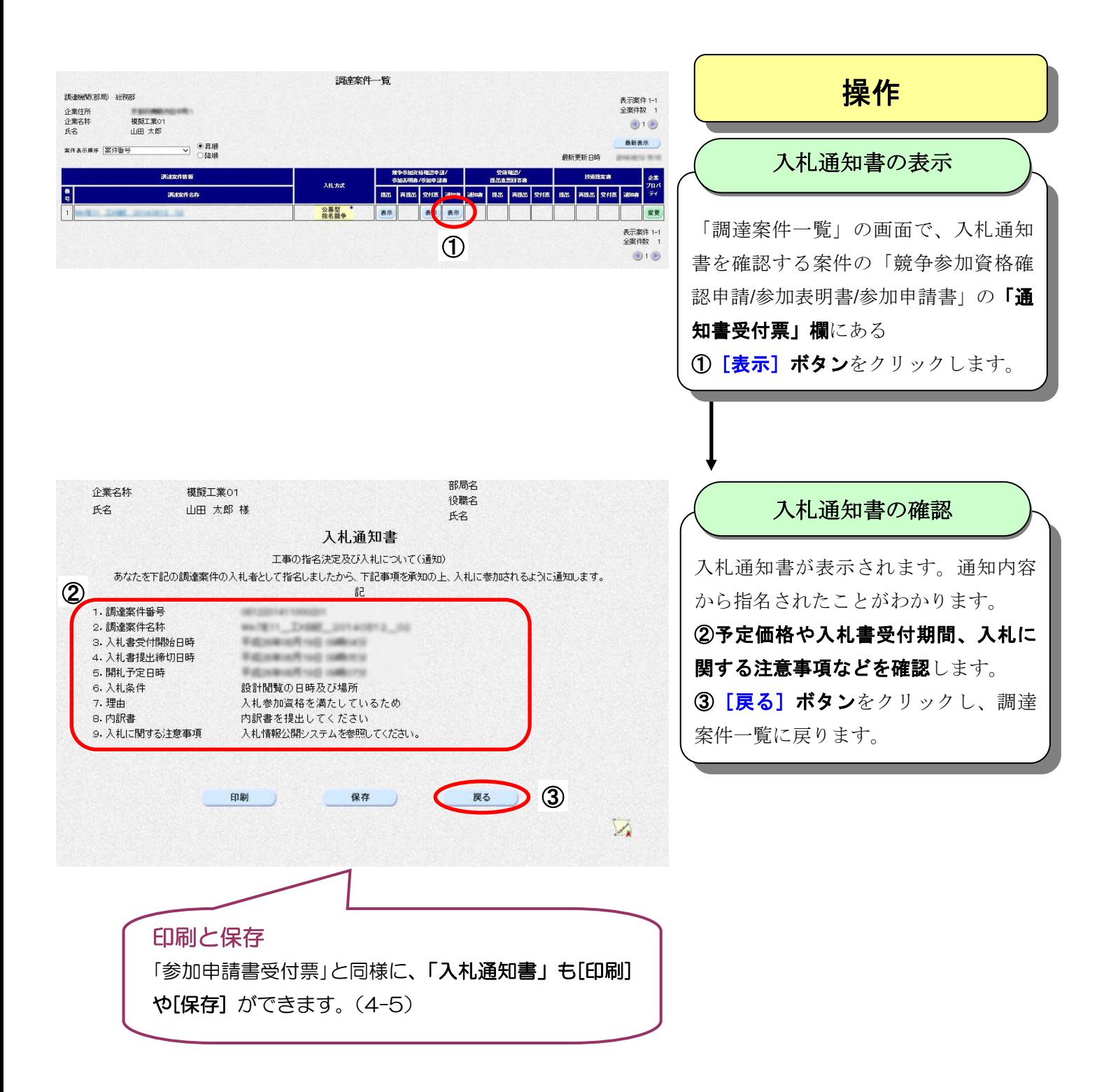

### 4-8 入札書の提出

### 「入札書」を提出します。

「調達案件検索」から、「入札状況一覧」画面を表示させて、該当する案件について、内訳書を添付して入 札書を提出します。(「入札状況一覧」の表示方法については、4-3 参照)

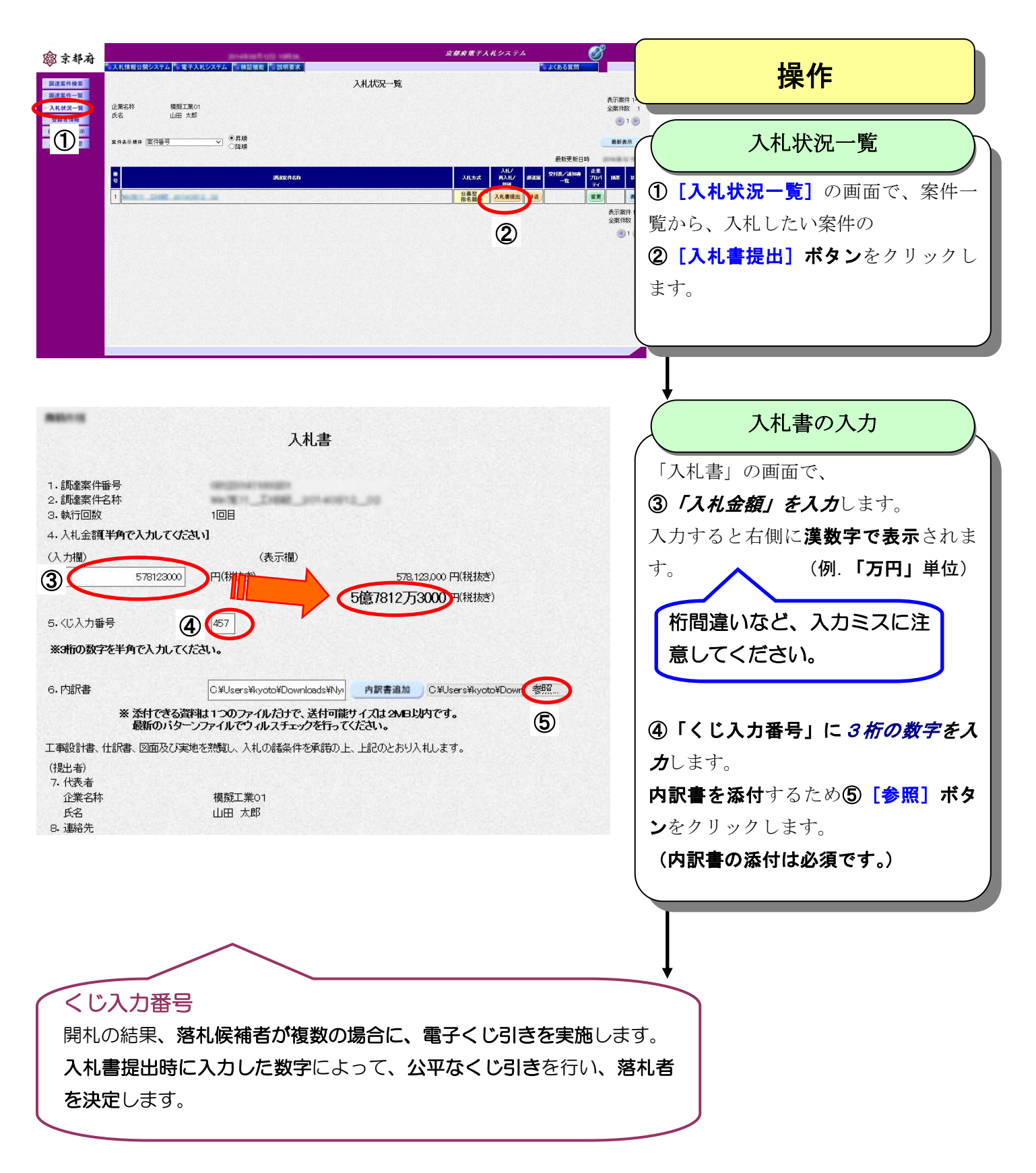

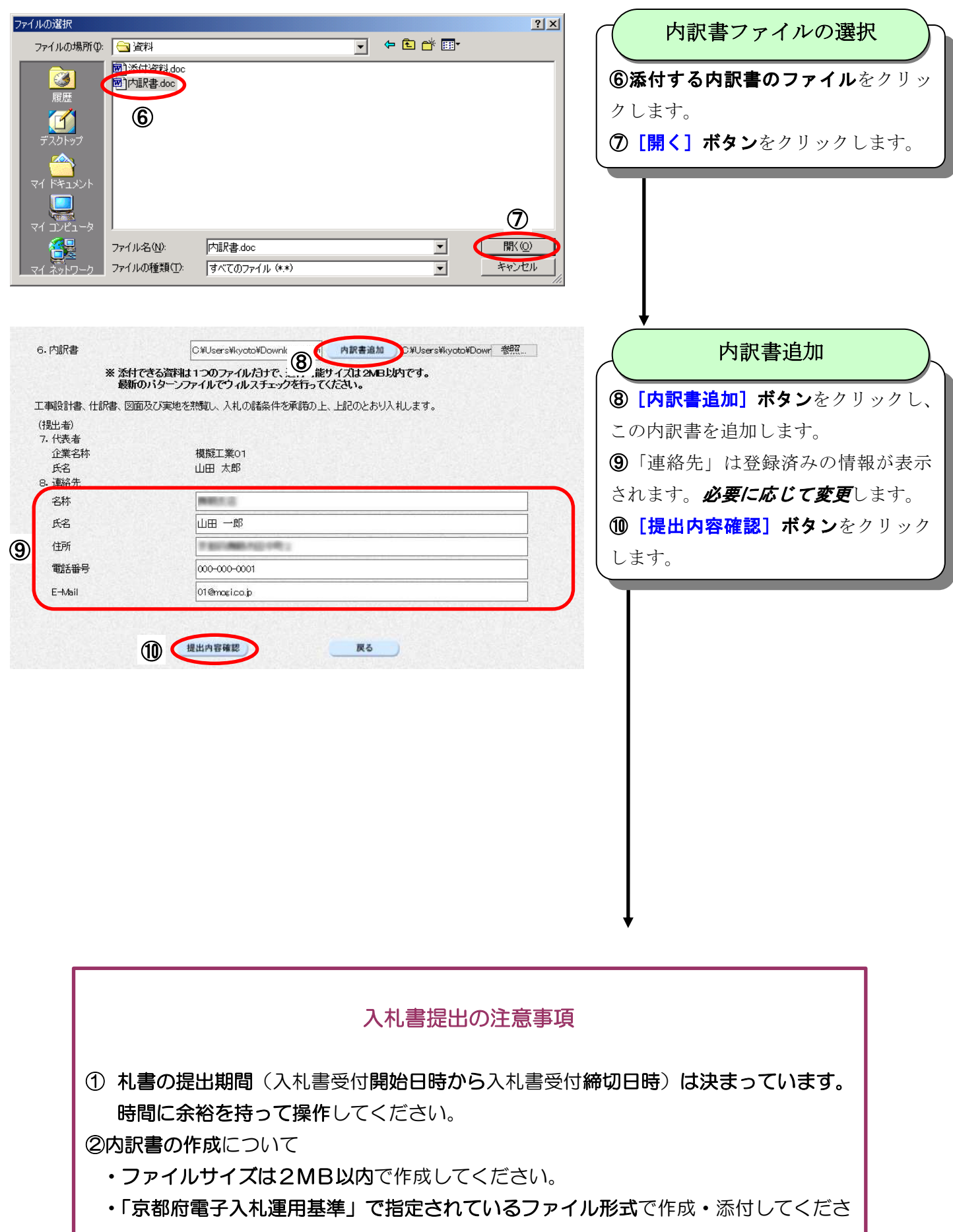

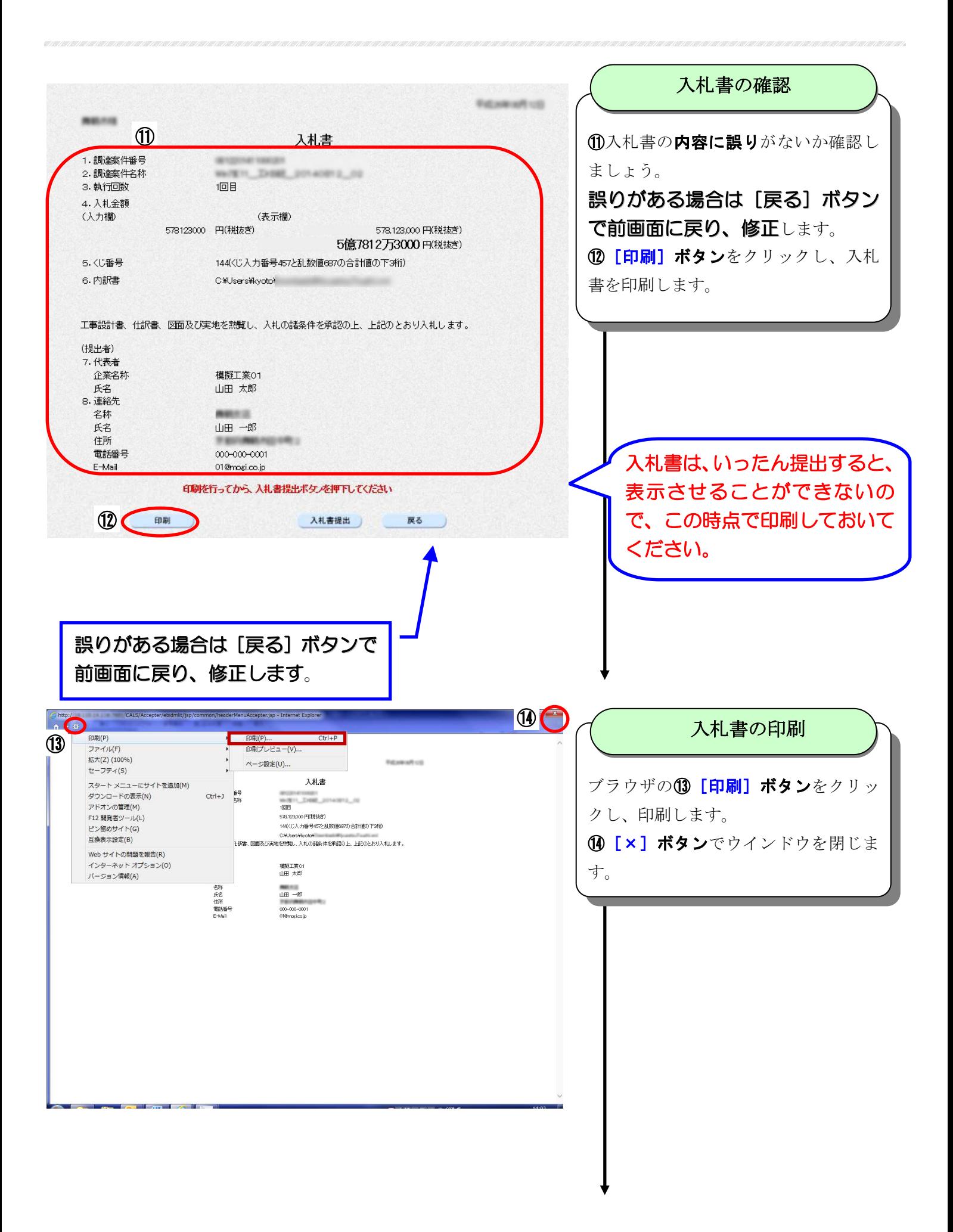

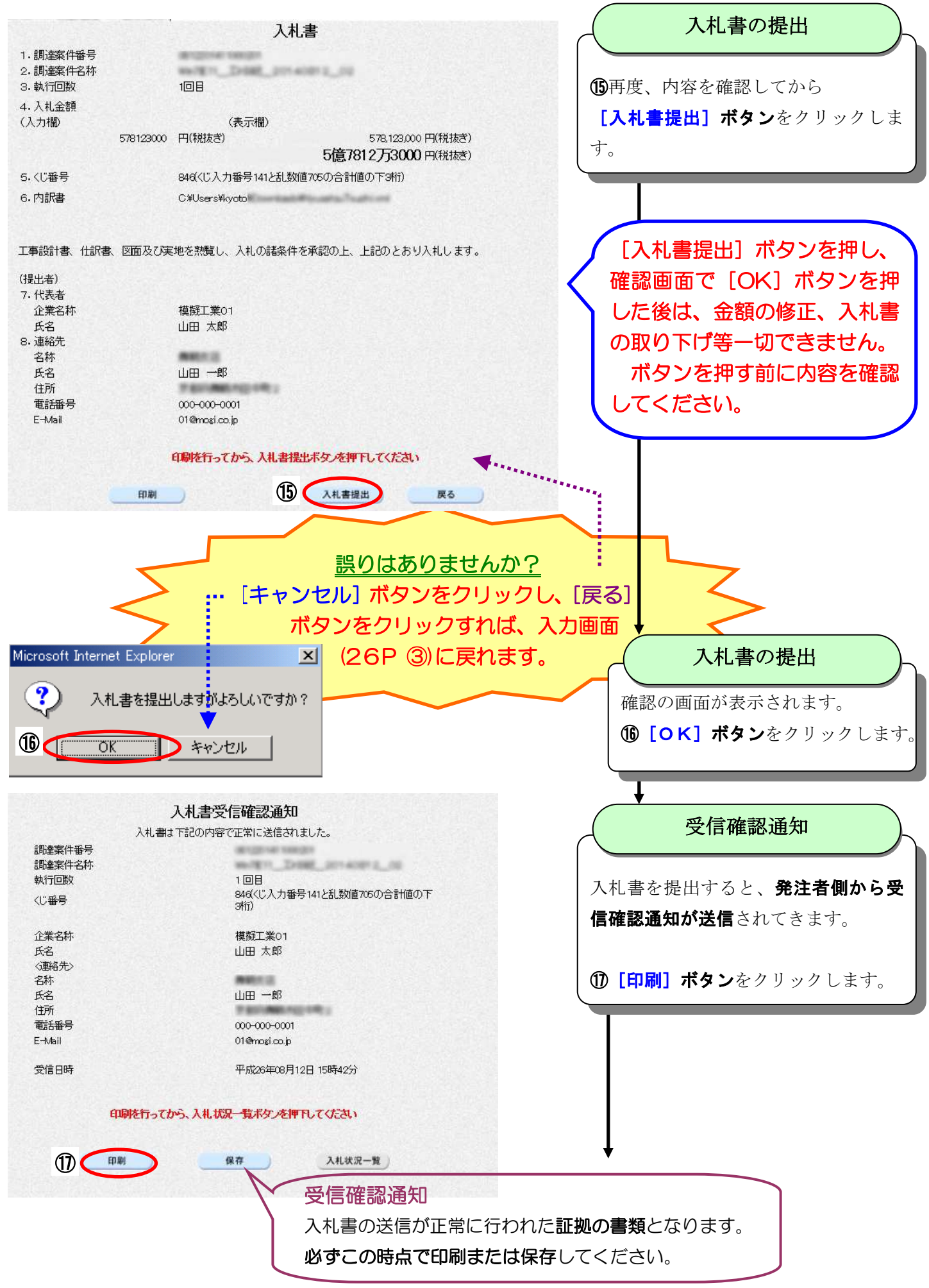

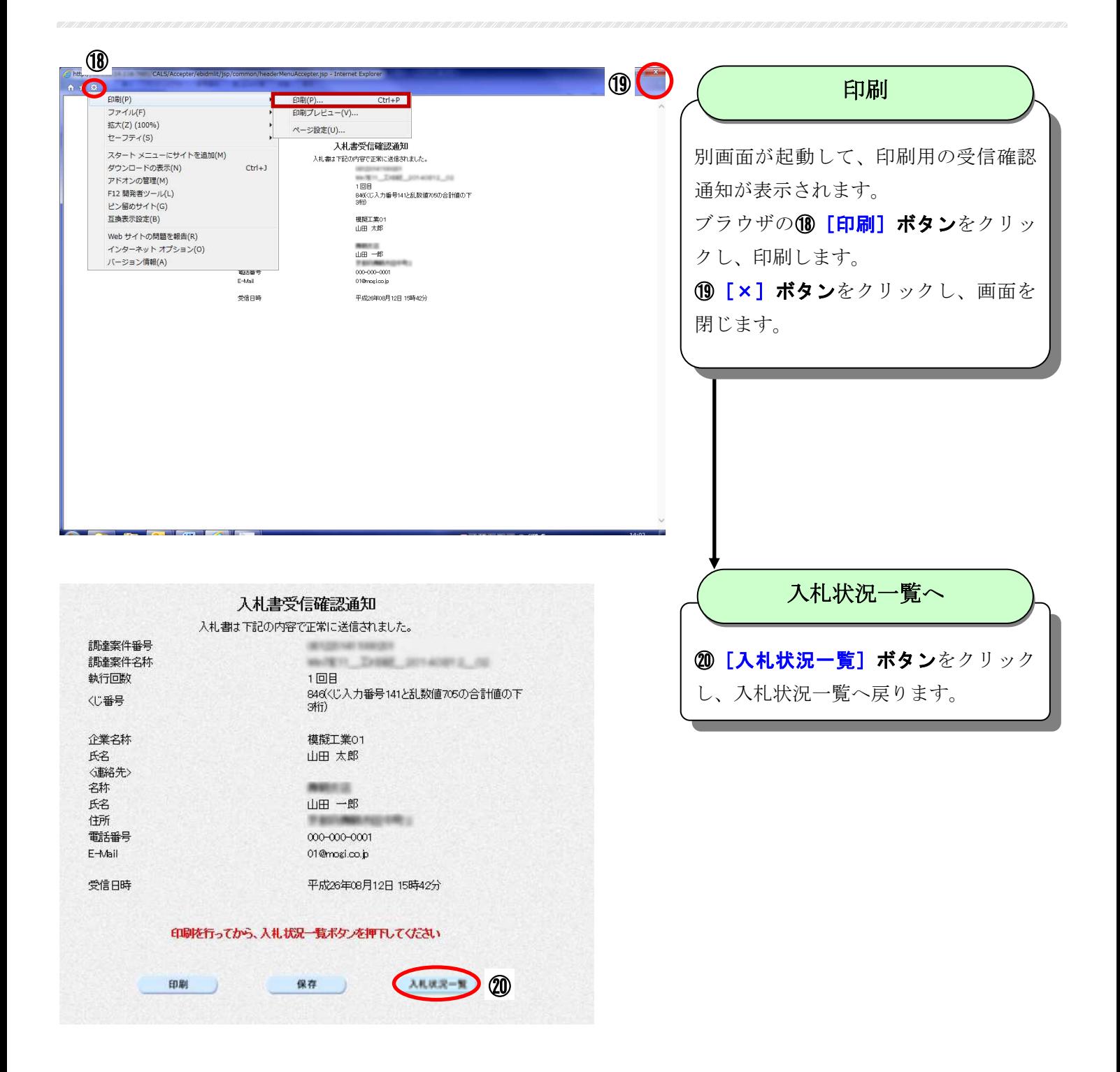

### 4-9 入札書受付票の確認

「入札書」が受け付けられたことを「入札書受付票」で確認します。 (入札書を提出した後に、入札書受付票が送付されてきます。)

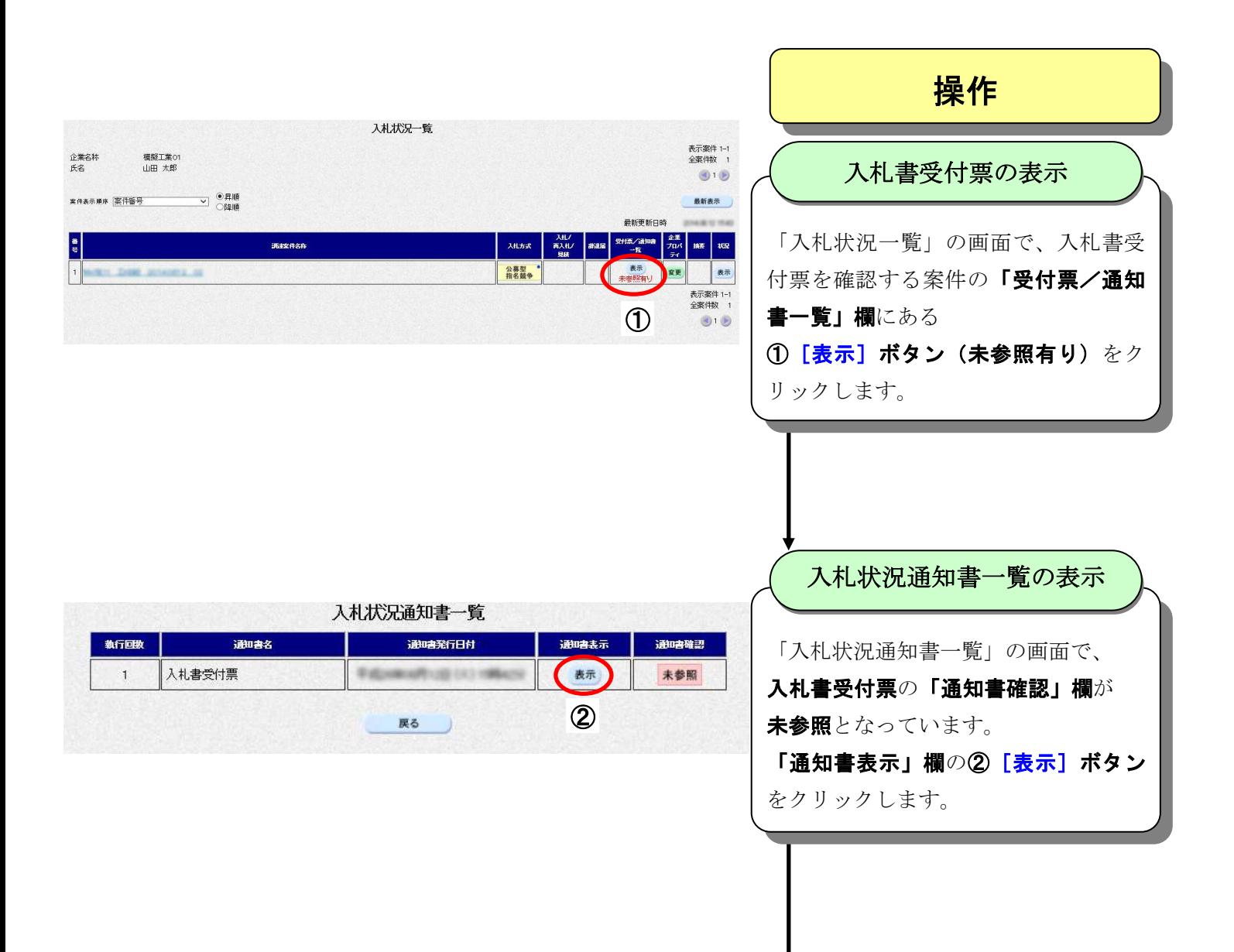

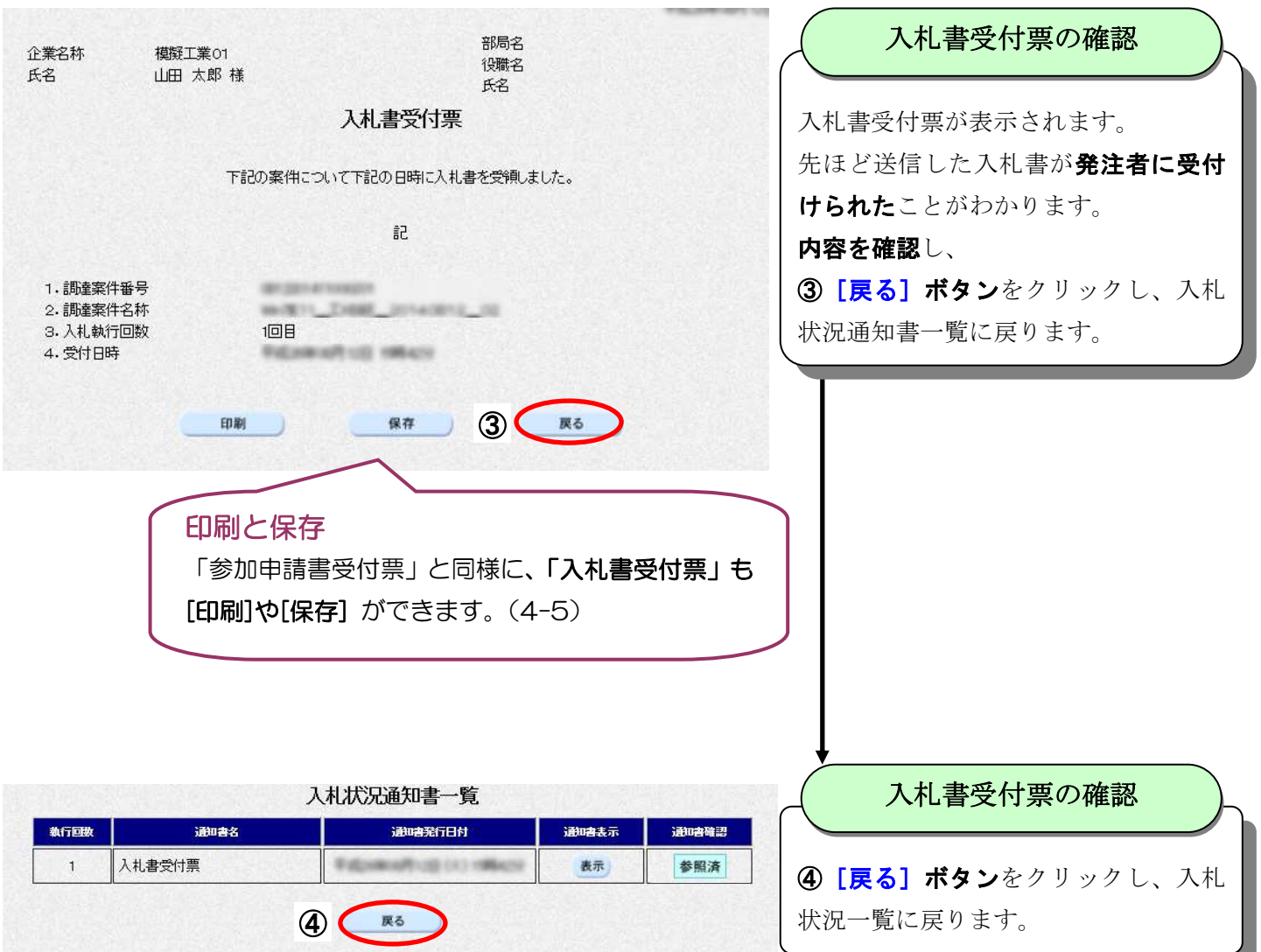

### 4-10 入札締切通知書の確認

入札書の提出期限が締め切られたことを、京都府から発行された「入札締切通知書」で確認します。 案件情報やスケジュールを参考に、入札書受付締切予定時間後に、本通知を確認します。

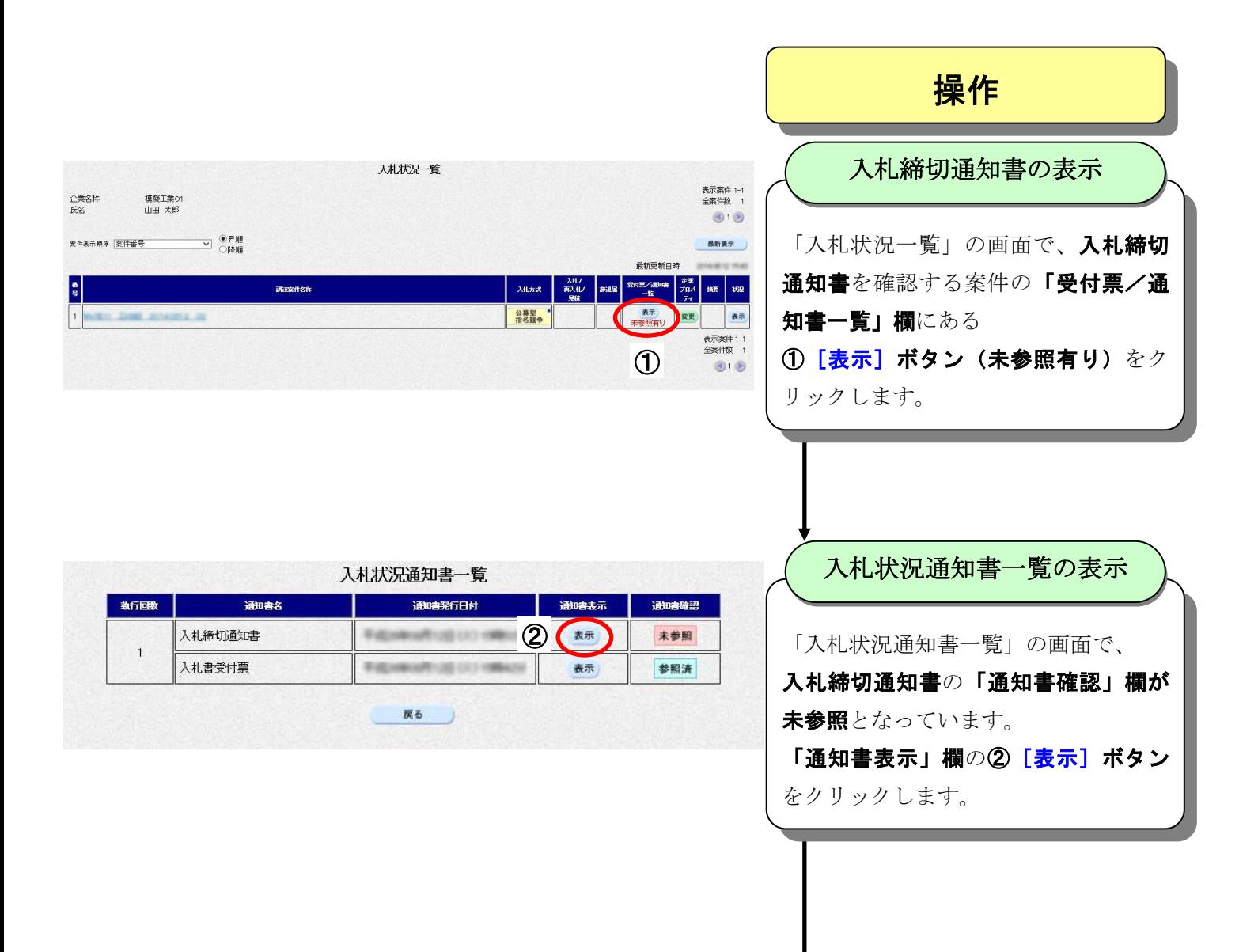

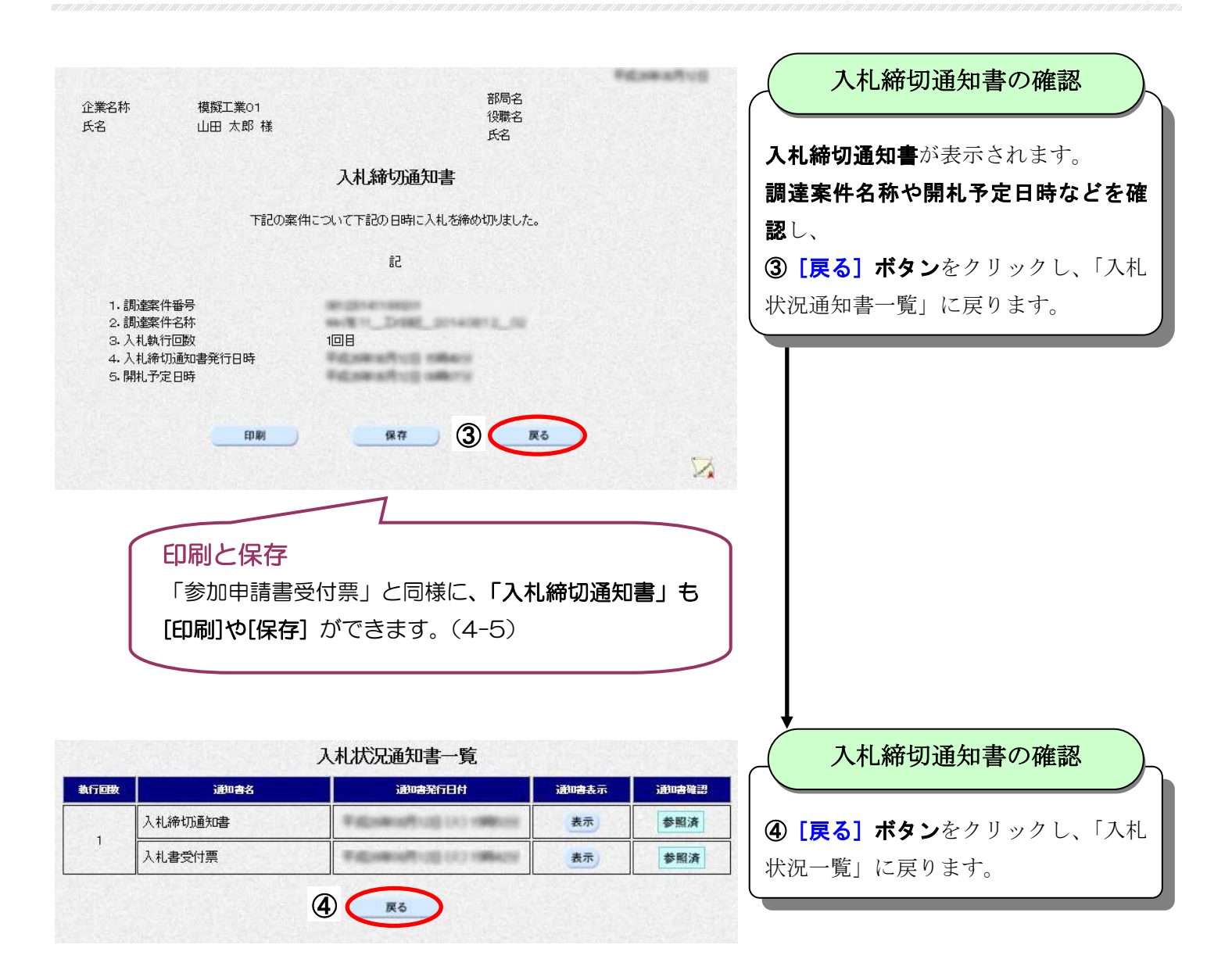

【参考】日時変更通知について

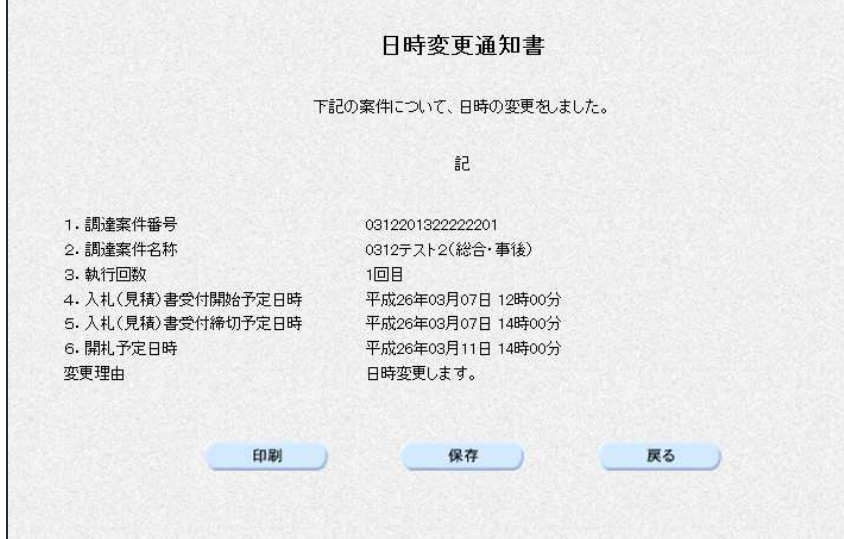

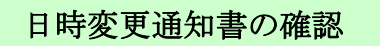

主に予定価格の事後公表案件の場合、 入札締切後に開札日時が変更される場 合がありますので、「入札状況通知書一 覧」から確認してください。

# 4-11 開札状況の確認

案件の作業状況を確認し、開札状況を確認します。

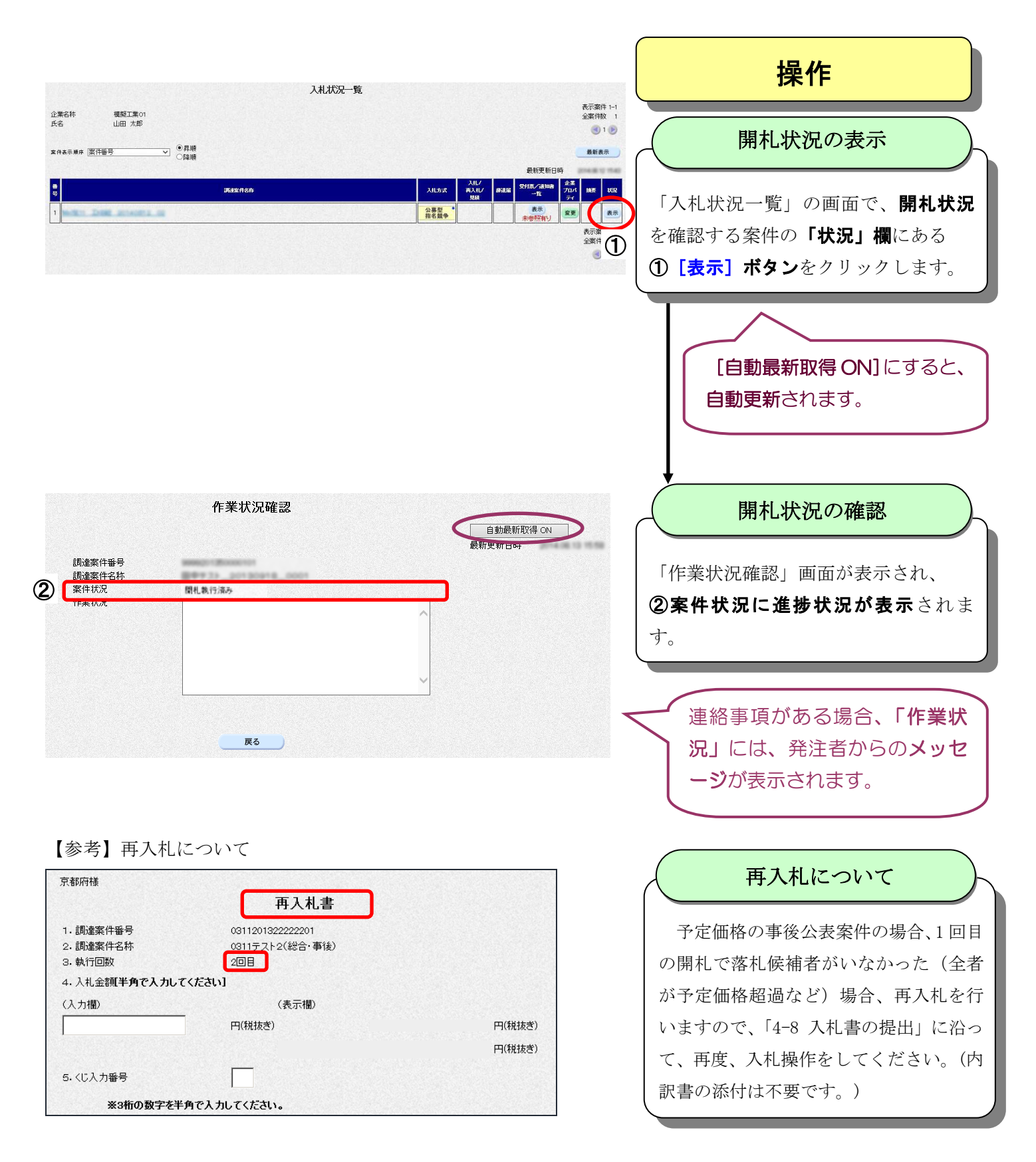

### 4-12 落札決定通知書の確認

京都府が開札を行い、落札決定を行うと、入札参加者全員に「落札決定通知書」が発行されます。 開札結果を「落札決定通知書」で確認します。

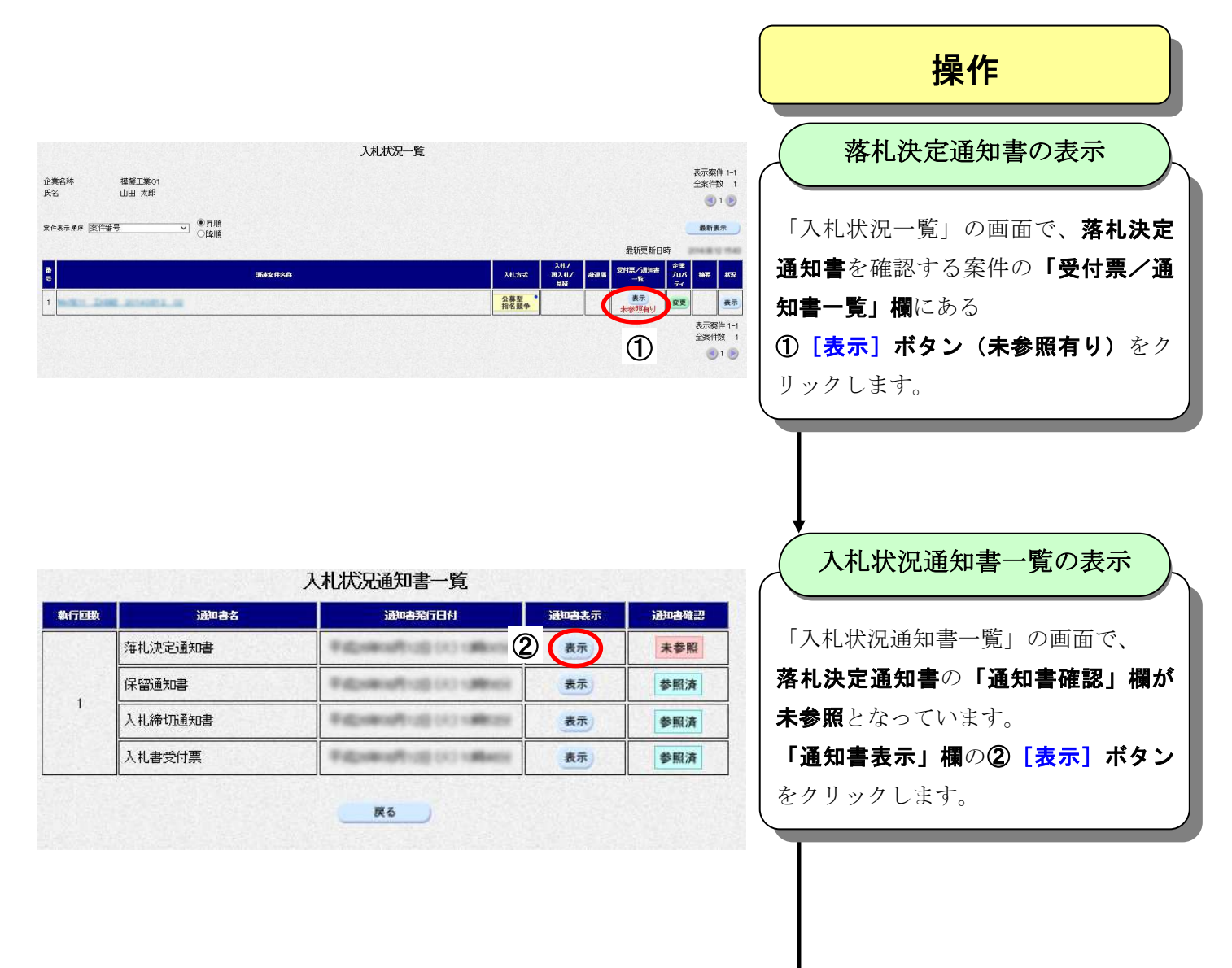

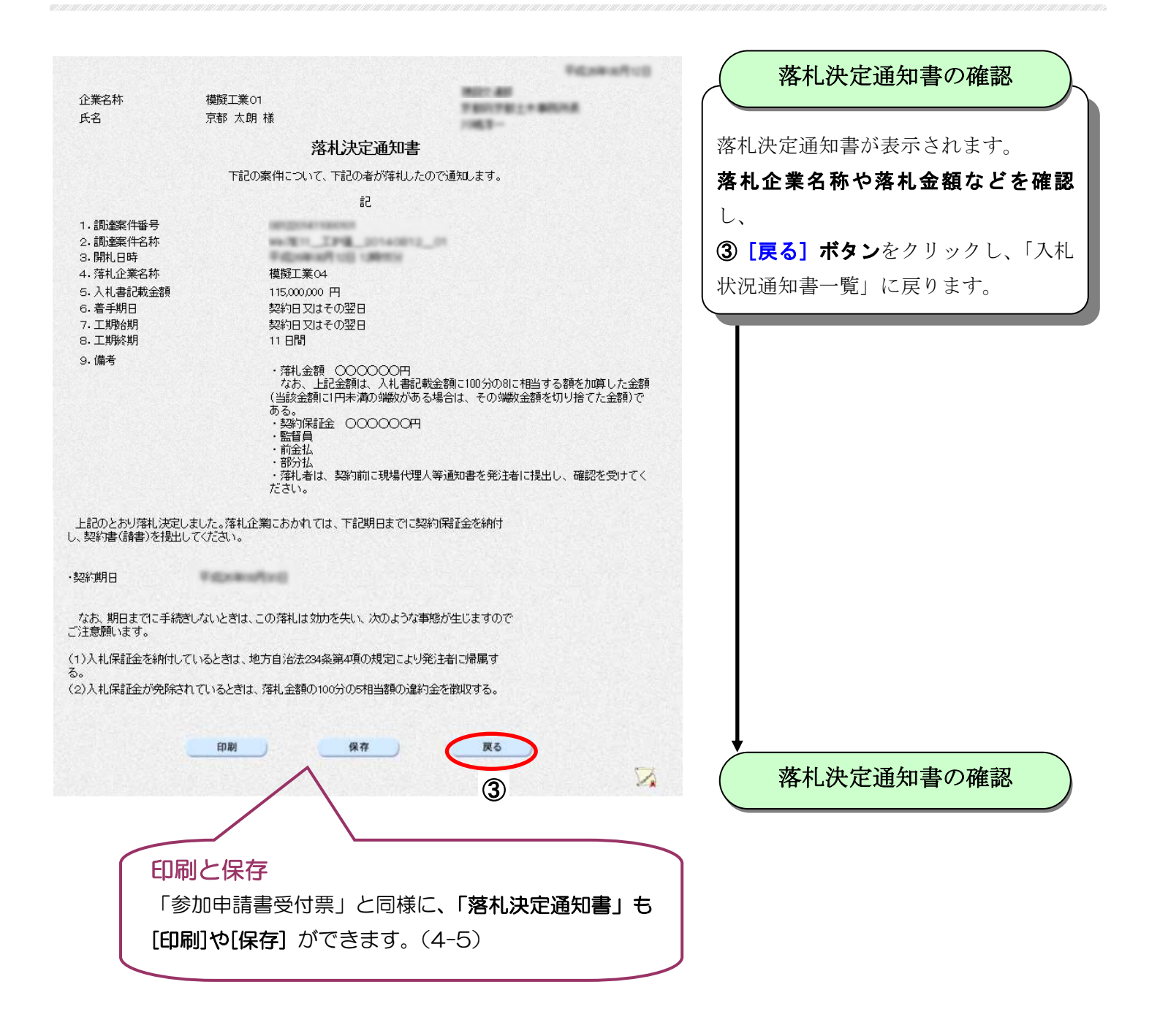

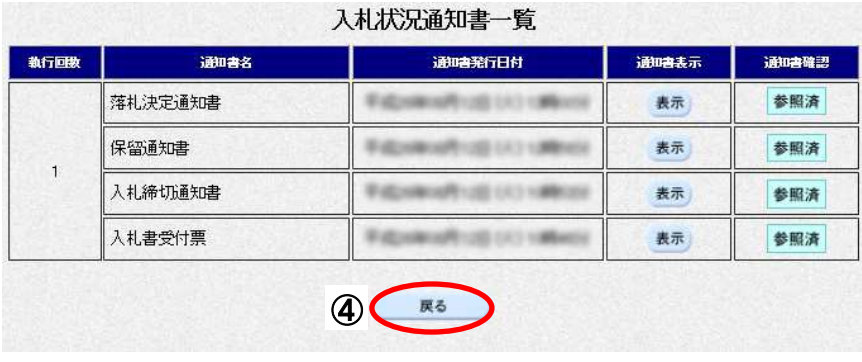

(4) [戻る] ボタンをクリックし、「入札 状況一覧」に戻ります。

# 4-13 保留通知書の確認

開札の結果保留となる場合は、「保留通知書」が発行されます。

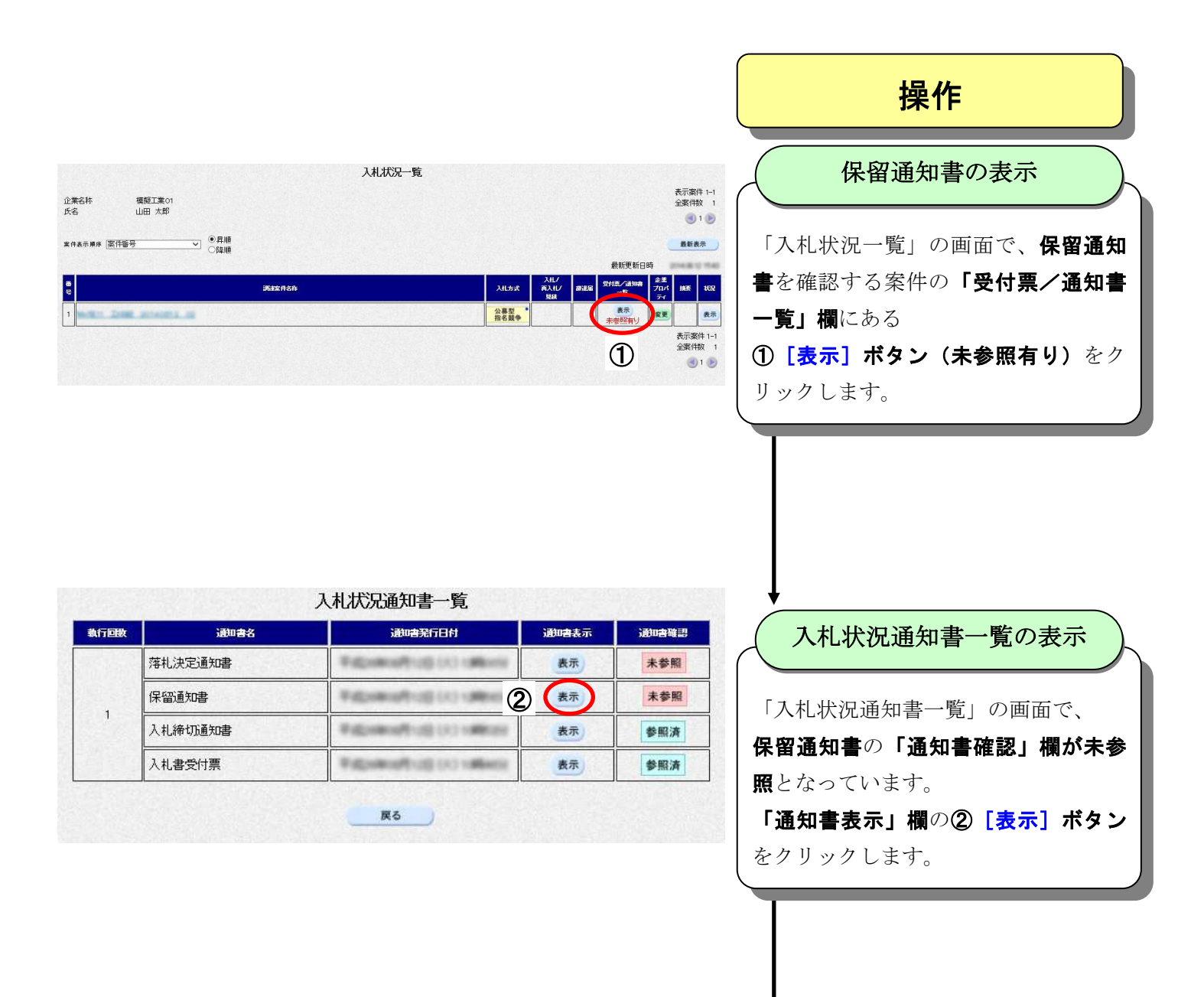

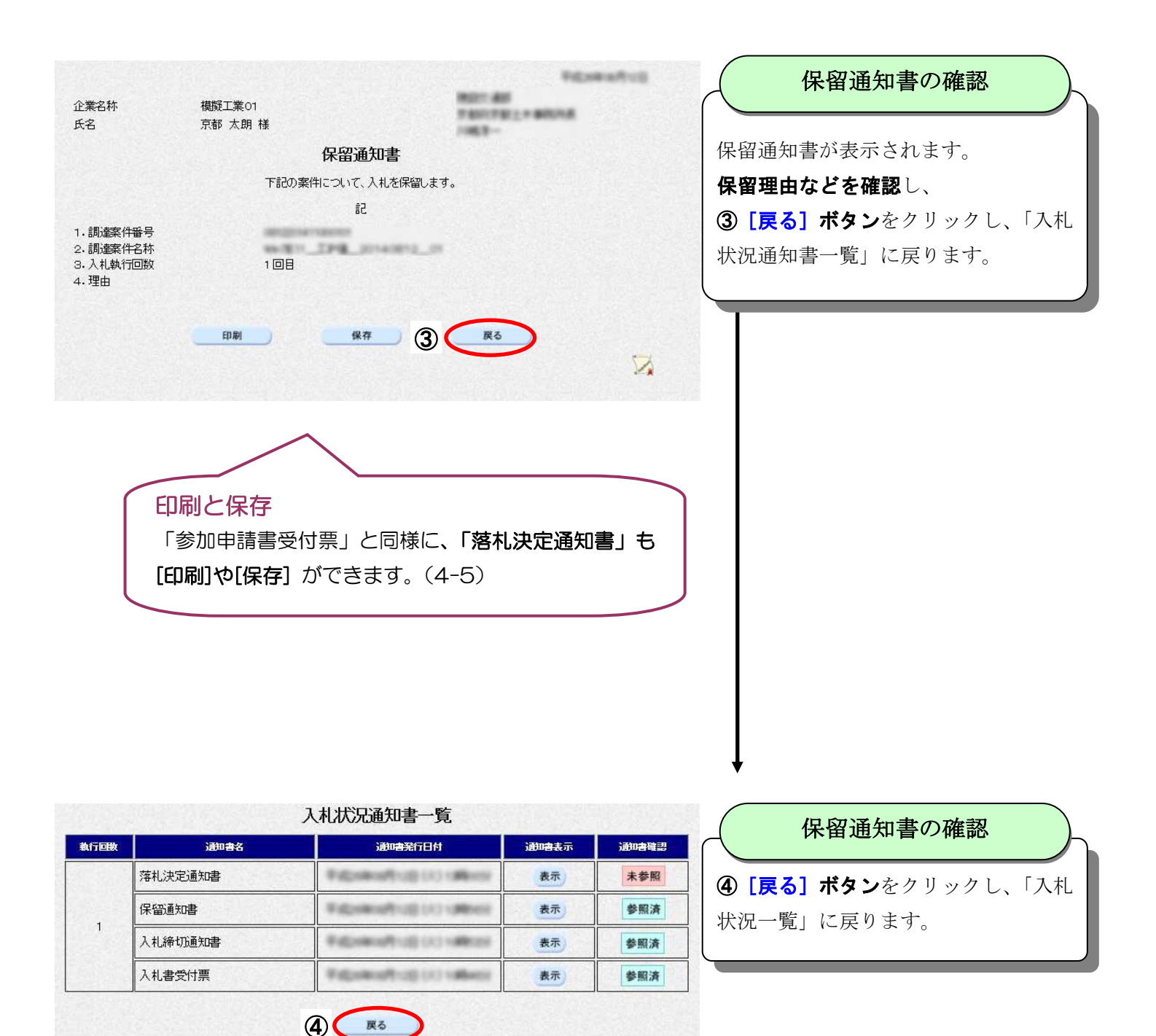

# 5 その他問い合わせ先など

### 京都府の電子入札についての情報は、

京都府電子調達ホームページ (http://www.pref.kyoto.jp/ebid/<アドレス修正>)でお知 らせします。

### 5-1 電子入札システム模擬体験

ホームページで「電子入札システムの操作練習」が行えます。

現時点(H26.4)では、利用を停止しています(再提供については検討中です)。

### 京都府電子調達ホームページ ー「電子入札システム模擬体験」

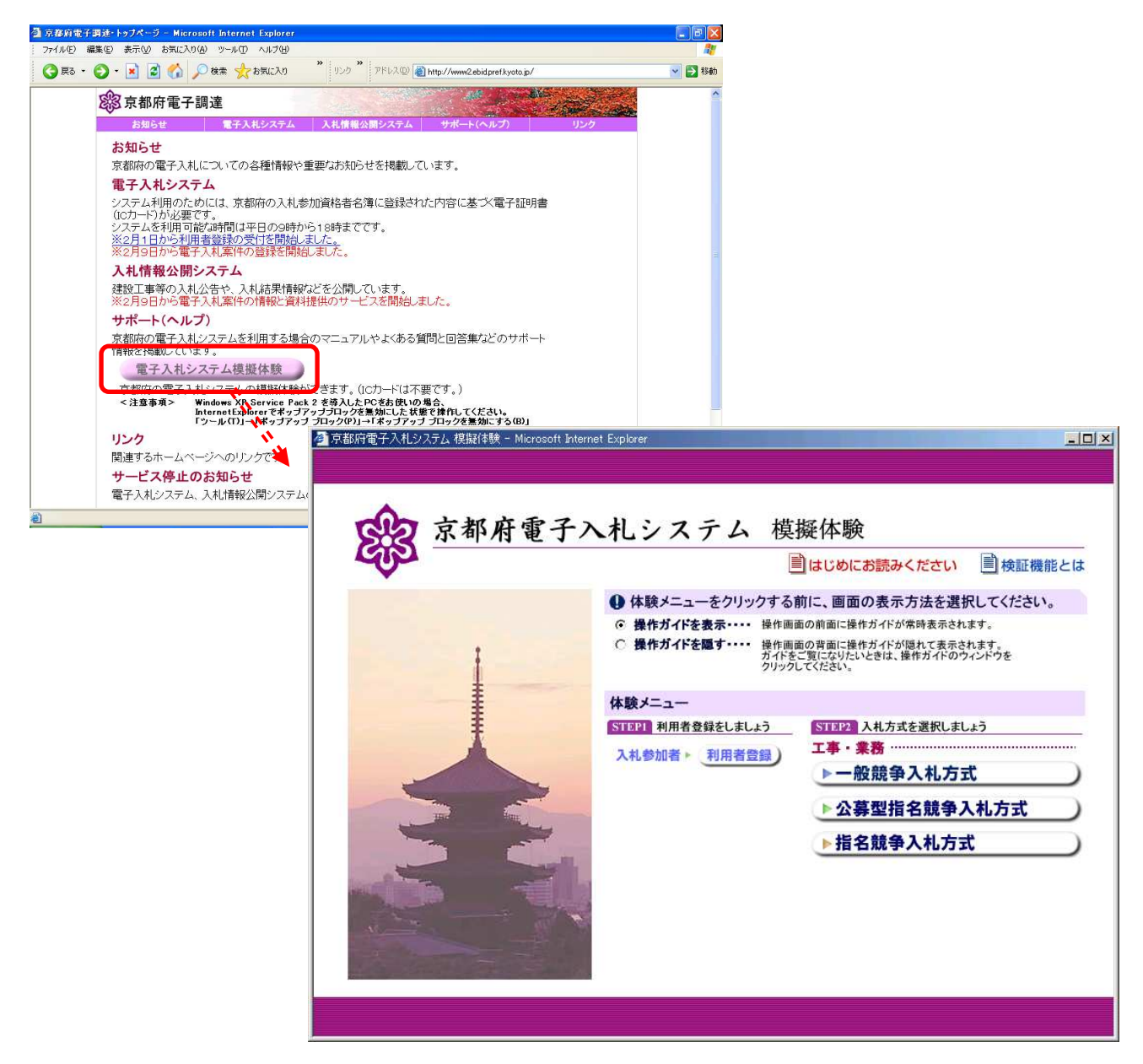

### 5-2 よくある質問(FAQ)

ホームページで、電子入札システムについてのよくある質問とその回答が確認できます。 京都府電子調達ホームページ (http://www.pref.kyoto.jp/ebid/) – 「サポート・ヘルプ」 電子入札システム画面の右上にある[よくある質問]ボタンをクリックしても、同じように表示されます。

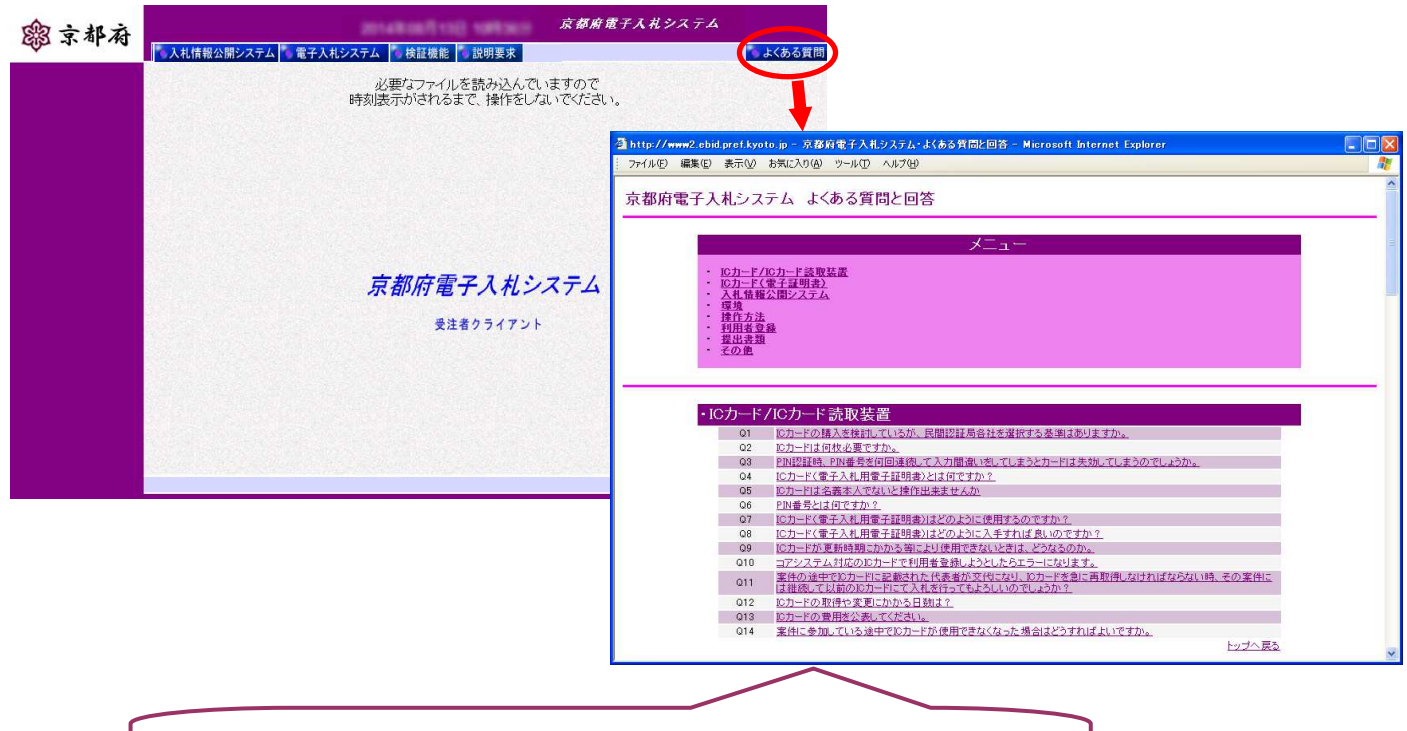

わからないことがあれば、まず「よくある質問」をご覧ください。

### 5-3 ヘルプデスク

電子入札システムについて、操作方法などわからない点について、電話・FAX・電子メールで問い合わせができ

#### ます。受付時間帯:月曜日から金曜日(土日祝日及び年末年始12/29から1/3は除く)の9時から18時まで

TEL:075-351-0001

 $FAX:075-351-1255$ 

 $E-ma$  il: ebidhelp@eos.ocn.ne.jp

※ICカードの入手方法やトラブルは、各認証局のヘルプデスクへお問い合わせください。

### 5-4 その他の機能

電子入札システムのその他の機能については、以下のホームページや操作マニュアルを参照してください。

・入札情報公開システム

京都府電子調達ホームページ (http://www.pref.kyoto.jp/ebid/) - 「入札情報公開システム」

・検証機能その他詳細な操作方法 京都府電子調達ホームページ (http://www.pref.kyoto.jp/ebid/) - 「サポート・ヘルプ」各マニュアル

### 付録 用語集

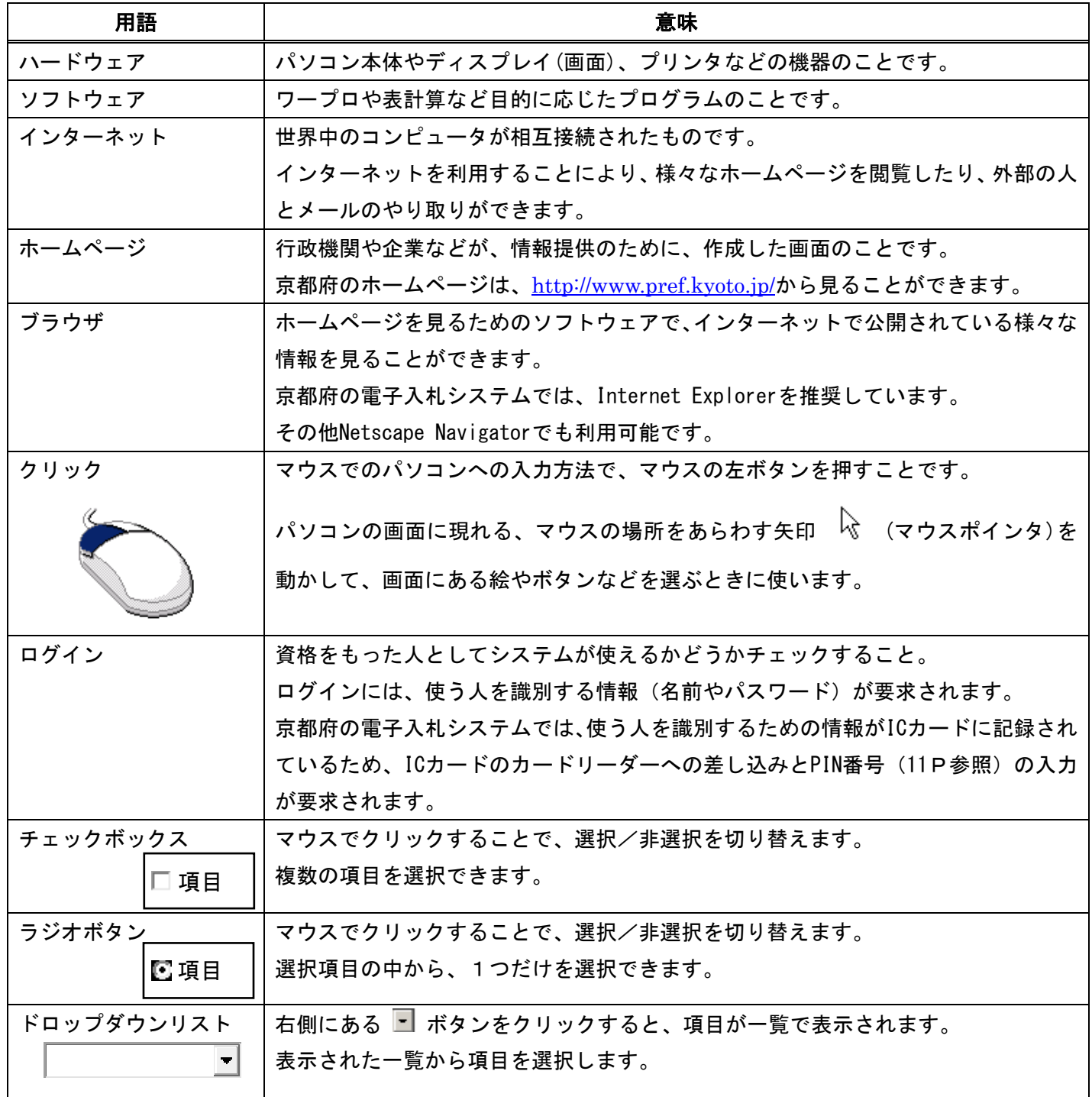

Microsoft、MS、Windows は米国 Microsoft Corporation の米国およびその他の国におけ る登録商標です。 その他、記載されている会社名、製品名は各社の商標および登録商標です。 本書の一部または全部を無断で使用、複製することはできません。

### 京都府電子入札システム

### 受注者 操作マニュアル (概要版)

2020 年 9 月 第 13 版

京都府